## **Počítač Dell OptiPlex 9020 v provedení SFF Příručka majitele**

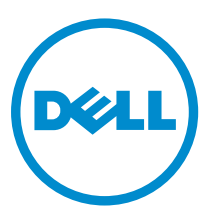

**Regulační model: D07S Regulační typ: D07S001**

## **Poznámky, upozornění a varování**

**POZNÁMKA:** POZNÁMKA označuje důležité informace, které umožňují lepší využití počítače.

**VÝSTRAHA: UPOZORNĚNÍ poukazuje na možnost poškození hardwaru nebo ztráty dat a poskytuje**  Γ **návod, jak se danému problému vyhnout.**

**VAROVÁNÍ: VAROVÁNÍ upozorňuje na potenciální nebezpečí poškození majetku, úrazu nebo smrti.** ∧

2015 - 03

Rev. A01

**Copyright © 2015 Dell Inc. Všechna práva vyhrazena.** Tento produkt je chráněn autorskými právy a právy na duševní vlastnictví Spojených států a mezinárodními právy. Dell™ a logo Dell jsou obchodní známky společnosti Dell Inc. ve Spojených státech a/nebo v jiných jurisdikcích. Všechny ostatní značky a názvy uvedené v tomto dokumentu mohou být obchodní známky příslušných společností.

## Obsah

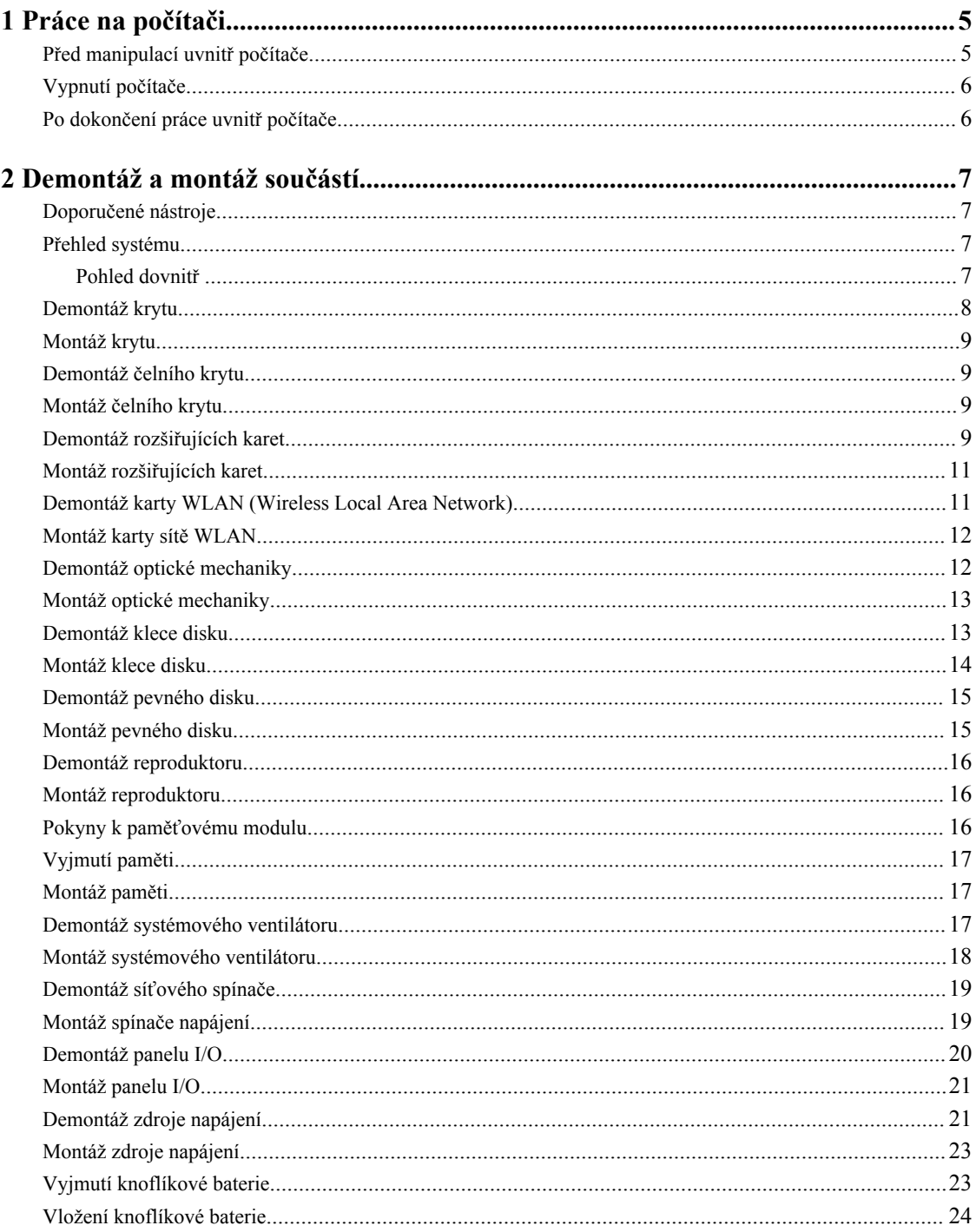

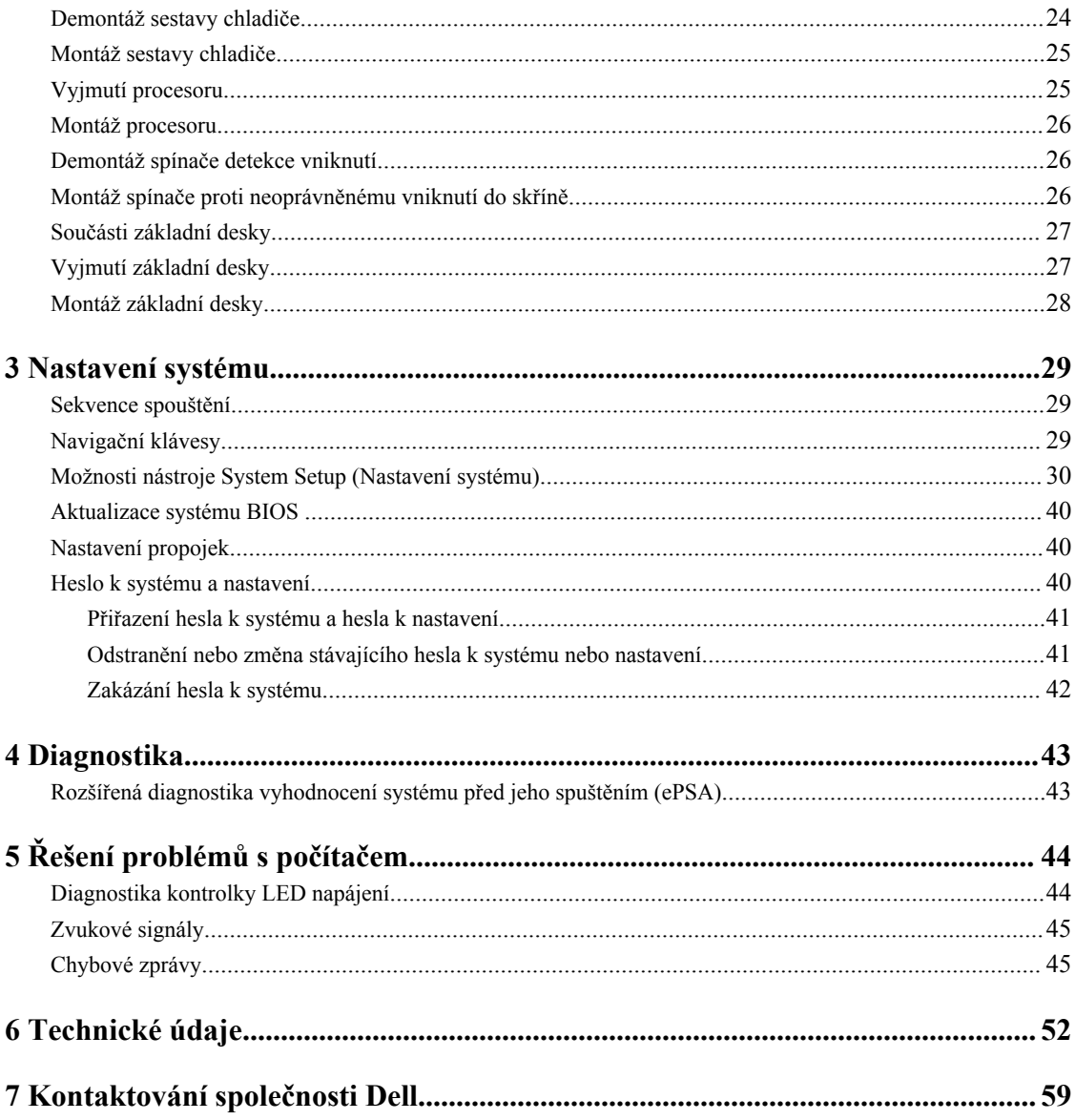

## <span id="page-4-0"></span>**Práce na počítači**

## **Před manipulací uvnitř počítače**

Dodržováním následujících bezpečnostních zásad předejdete poškození počítače a případnému úrazu. Není-li uvedeno jinak, u každého postupu se v tomto dokumentu předpokládá, že platí tyto podmínky:

- Prostudovali jste si bezpečnostní informace dodané s počítačem.
- Součást lze vyměnit (nebo v případě jejího samostatného zakoupení vložit) provedením kroků vyjmutí v opačném pořadí.

**VAROVÁNÍ: Před prací uvnitř počítače si přečtěte bezpečnostní pokyny dodané s počítačem. Další informace o vhodných bezpečných postupech naleznete na webové stránce souladu s předpisy na adrese www.dell.com/regulatory\_compliance .**

**VÝSTRAHA: Mnohé z oprav smí provádět pouze certifikovaný servisní technik. Sami byste měli odstraňovat pouze menší problémy a provádět jednoduché opravy, k nimž vás opravňuje dokumentace k produktu nebo k nimž vás prostřednictvím Internetu či telefonicky vyzve tým služeb a podpory. Na škody způsobené neoprávněným servisním zásahem se nevztahuje záruka. Přečtěte si bezpečnostní pokyny dodané s produktem a dodržujte je.**

**VÝSTRAHA: Aby nedošlo k elektrostatickému výboji, použijte uzemňovací náramek nebo se opakovaně dotýkejte nenatřeného kovového povrchu (například konektoru na zadní straně počítače).**

**VÝSTRAHA: Zacházejte se součástmi a kartami opatrně. Nedotýkejte se součástí nebo kontaktů na kartě. Držte kartu za její hrany nebo kovový montážní držák. Součásti, jako například procesor, držte za okraje, ne za kolíky.**

U

**VÝSTRAHA: Při odpojování kabelu tahejte za konektor nebo pásek pro vytahování, nikoli za samotný kabel. Některé kabely jsou vybaveny konektory s pojistkami. Pokud odpojujete tento typ kabelu, před odpojením kabelu pojistky stiskněte. Konektory odpojujte vždy v rovině aby nedošlo k ohnutí kolíků konektoru. Před připojením kabelu také zkontrolujte, zda jsou oba konektory správně nasměrovány a zarovnány.**

**POZNÁMKA:** Barva počítače a některých součástí se může lišit od barev uvedených v tomto dokumentu.

Abyste zabránili poškození, před manipulací uvnitř počítače proveďte následující kroky.

- **1.** Zkontrolujte, zda je pracovní povrch rovný a čistý, aby nedošlo k poškrábání krytu počítače.
- **2.** Vypněte počítač (viz část Vypnutí počítače).

### **VÝSTRAHA: Při odpojování síťového kabelu nejprve odpojte kabel od počítače a poté od síťového zařízení.**

- **3.** Odpojte od počítače veškeré síťové kabely.
- **4.** Odpojte počítač a všechna připojená zařízení z elektrických zásuvek.
- **5.** U odpojeného počítače stiskněte a podržte tlačítko napájení a uzemněte tak základní desku.
- **6.** Demontujte kryt.

**1**

<span id="page-5-0"></span>**VÝSTRAHA: Před manipulací s vnitřními součástmi počítače proveďte uzemnění tím, že se dotknete nenatřené kovové plochy jako například kovové části na zadní straně počítače. Během práce se opětovně dotýkejte nenatřeného kovového povrchu, abyste rozptýlili statickou elektřinu, která by mohla vnitřní součásti počítače poškodit.**

## **Vypnutí počítače**

**VÝSTRAHA: Aby nedošlo ke ztrátě dat, před vypnutím počítače uložte a zavřete všechny otevřené soubory a ukončete všechny spuštěné aplikace.**

- **1.** Ukončete operační systém:
	- Windows 8:
		- Zařízení s dotykovým ovládáním:
			- a. Přejetím prstem od středu k pravému okraji obrazovky otevřete nabídku Ovládací tlačítka, kde vyberete tlačítko **Nastavení**.
			- b. Vyberte  $\bigcup$  a pak možnost **Vypnout**.
		- Pomocí myši:
			- a. Umístěte ukazatel myši do pravého horního rohu obrazovky a klikněte na tlačítko **Nastavení**.
			- b. Klikněte na  $\bigcup$  a vyberte možnost **Vypnout**.
	- Windows 7:
		- 1. Klikněte na tlačítko **Start** .
		- 2. Klikněte na tlačítko **Vypnout**.

nebo

- 1. Klikněte na tlačítko **Start** .
- 2. Klikněte na šipku v pravém spodním rohu nabídky **Start** a poté klikněte na tlačítko **Vypnout**.

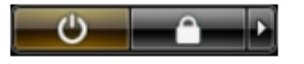

**2.** Ujistěte se, že je vypnutý počítač i veškerá další připojená zařízení. Pokud se počítač a připojená zařízení při ukončení operačního systému automaticky nevypnou, vypněte je stiskem tlačítka napájení po dobu 6 vteřin.

### **Po dokončení práce uvnitř počítače**

Po dokončení jakékoli výměny se ujistěte, že jste před spuštěním počítače připojili zpět všechna externí zařízení, karty a kabely.

**1.** Namontujte kryt.

### **VÝSTRAHA: Síťový kabel připojte tak, že jej nejprve zapojte do síťového zařízení a poté do počítače.**

- **2.** Připojte všechny telefonní a síťové kabely k počítači.
- **3.** Připojte počítač a všechna připojená zařízení do elektrických zásuvek.
- **4.** Zapněte počítač.
- **5.** Podle potřeby spusťte nástroj Dell Diagnostics a ověřte, zda počítač pracuje správně.

## <span id="page-6-0"></span>**Demontáž a montáž součástí**

V této části naleznete podrobné informace o postupu demontáže a montáže součástí z počítače.

## **Doporučené nástroje**

Postupy uvedené v tomto dokumentu mohou vyžadovat použití následujících nástrojů:

- malý plochý šroubovák,
- křížový šroubovák,
- malá plastová jehla.

## **Přehled systému**

Obrázek uvedený níže znázorňuje vnitřní pohled na uspořádání SFF po odstraněnÍ základního krytu. Popisky obsahují názvy a rozvržení komponent uvnitř počítače.

### **Pohled dovnitř**

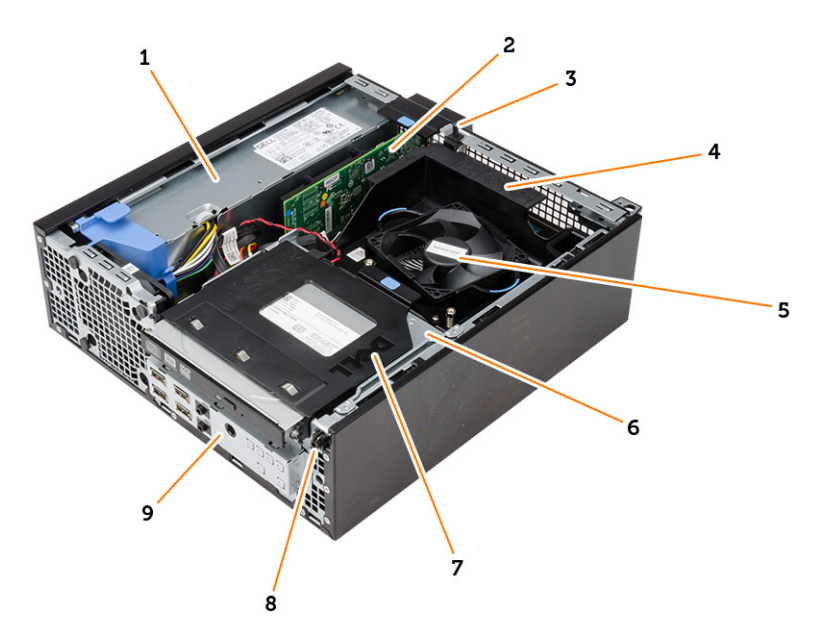

- 1. zdroj napájení,
- 2. karta PCI Express
- 3. spínače detekce vniknutí do skříně,
- 4. kryt ventilátoru procesoru
- 5. ventilátor procesoru
- <span id="page-7-0"></span>6. klec disku,
- 7. optická mechanika
- 8. vypínač
- 9. panel vstupu/výstupu (I/O)

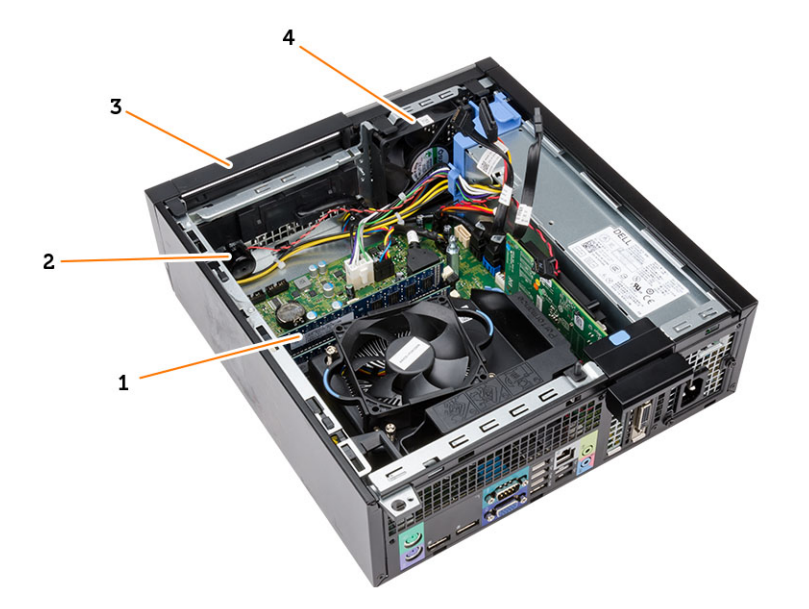

- 1. paměťový modul, 2. reproduktor
	-
- 3. čelní kryt, 4. systémový ventilátor

## **Demontáž krytu**

- **1.** Postupujte podle pokynů v části *Před manipulací uvnitř počítače*.
- **2.** Odjistěte uvolňovací západku a zdvihněte kryt. Natočte kryt o 45 stupňů nahoru a vyjměte jej z počítače.

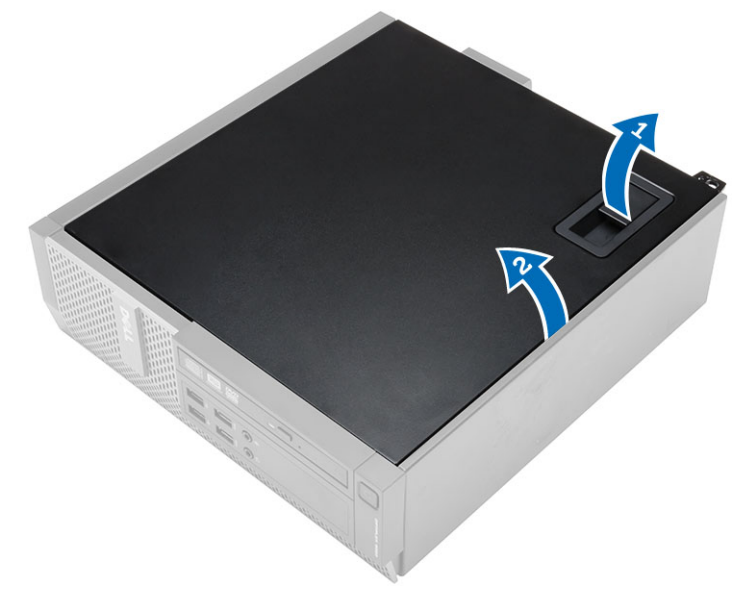

## <span id="page-8-0"></span>**Montáž krytu**

- **1.** Umístěte kryt na skříň.
- **2.** Zatlačte na kryt tak, aby zapadl na místo.
- **3.** Postupujte podle pokynů v části *Po manipulaci uvnitř počítače*.

## **Demontáž čelního krytu**

- **1.** Postupujte podle pokynů v části *Před manipulací uvnitř počítače*.
- **2.** Sejměte kryt.
- **3.** Uvolněte jisticí spony čelního krytu od skříně.
- **4.** Uvolněte háčky umístěné na protilehlém okraji krytu od skříně odklopením krytu směrem od počítače. Poté skříň zdvihněte a vyjměte čelní kryt z počítače.

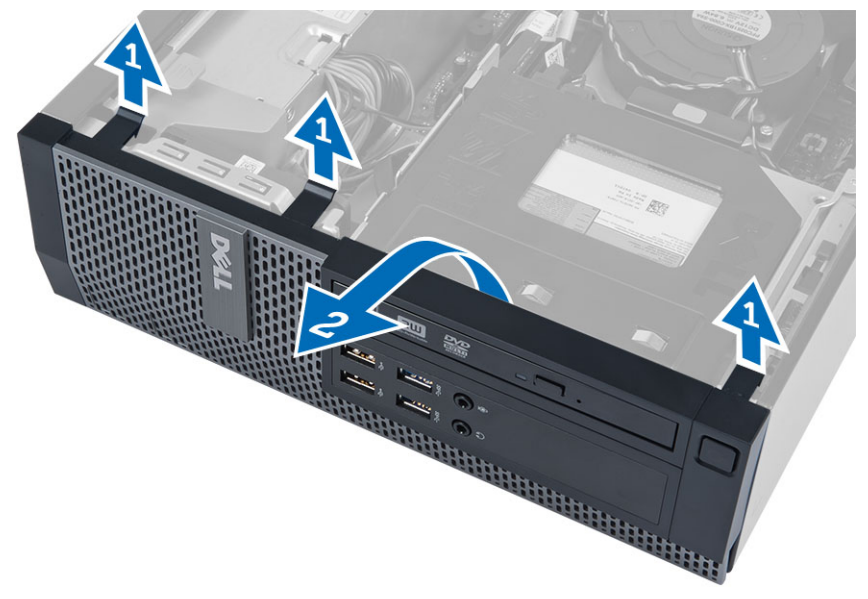

## **Montáž čelního krytu**

- **1.** Háčky u spodního okraje čelního krytu vložte do slotů v přední části šasi.
- **2.** Zatlačte kryt směrem k počítači tak, aby jisticí spony na čelním krytu zapadly na své místo.
- **3.** Nasaďte kryt.
- **4.** Postupujte podle pokynů v části *Po manipulaci uvnitř počítače*.

## **Demontáž rozšiřujících karet**

- **1.** Postupujte podle pokynů v části *Před manipulací uvnitř počítače*.
- **2.** Sejměte kryt
- **3.** Odklopte uvolňovací klapku na zajišťovací západce karet.

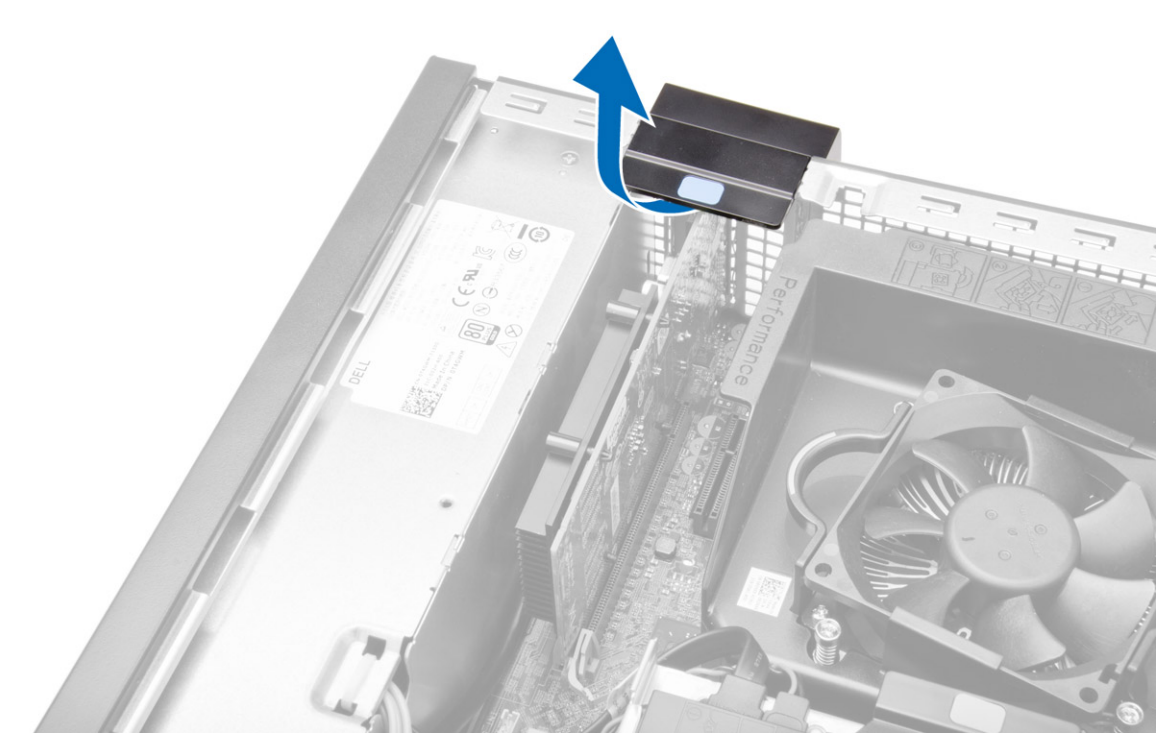

**4.** Vytáhněte z rozšiřující karty uvolňovací páčku a ze zářezu karty uvolněte jisticí západku. Poté kartu uvolněte z konektoru a vyjměte ji z počítače.

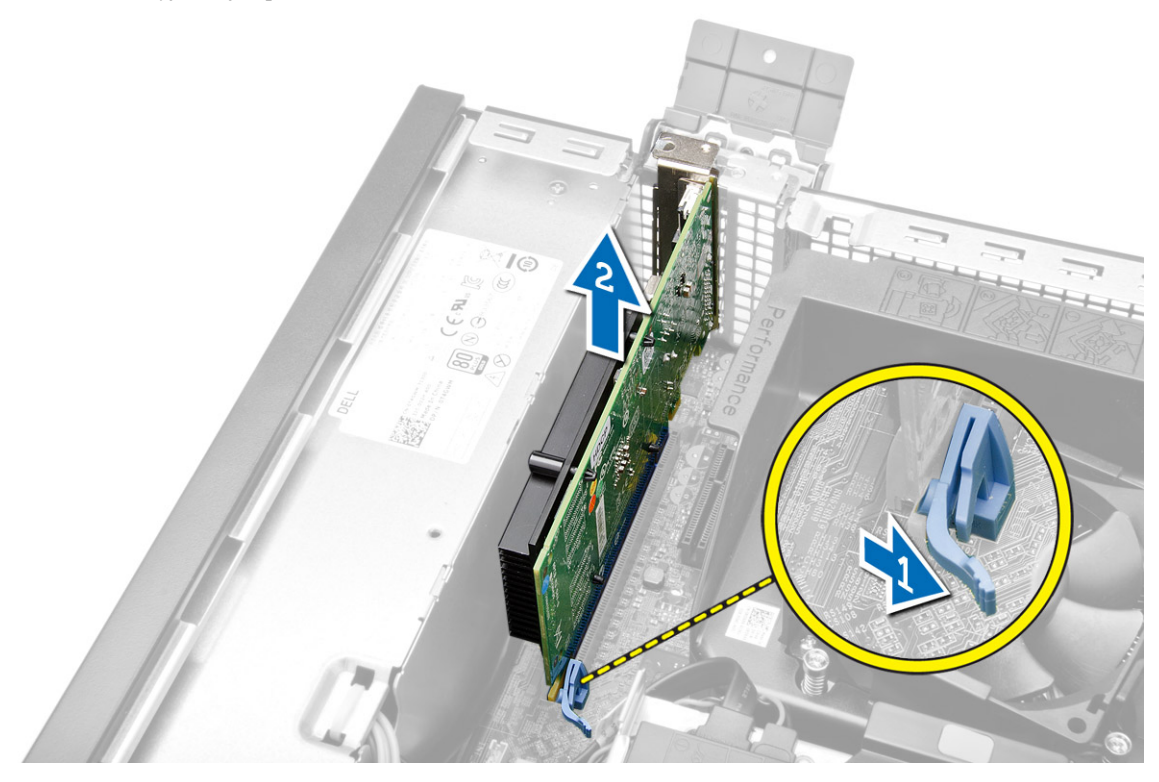

## <span id="page-10-0"></span>**Montáž rozšiřujících karet**

- **1.** Vložte rozšiřující kartu do konektoru na základní desce a zatlačte na ni, aby zapadla na místo.
- **2.** Namontujte kryt.
- **3.** Postupujte podle pokynů v části *Po manipulaci uvnitř počítače*.

## **Demontáž karty WLAN (Wireless Local Area Network)**

- **1.** Postupujte podle pokynů v části *Před manipulací uvnitř počítače*.
- **2.** Sejměte kryt.
- **3.** Vyjměte šrouby, které upevňují kotouč antény k počítači.
- **4.** Vytáhněte kotouč antény z počítače.

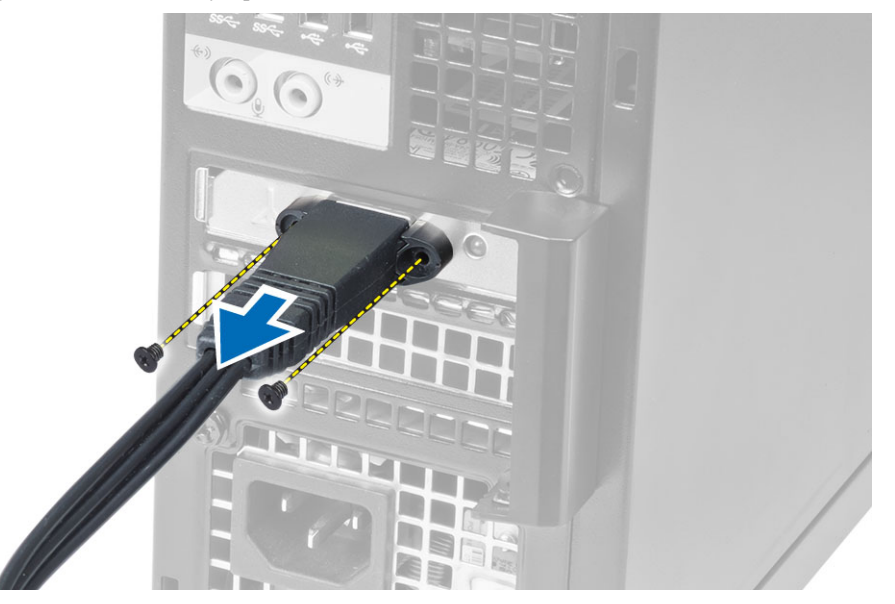

**5.** Stiskněte modrý výstupek a vyklopte západku směrem ven. Vyjměte kartu sítě WLAN z konektoru na základní desce.

<span id="page-11-0"></span>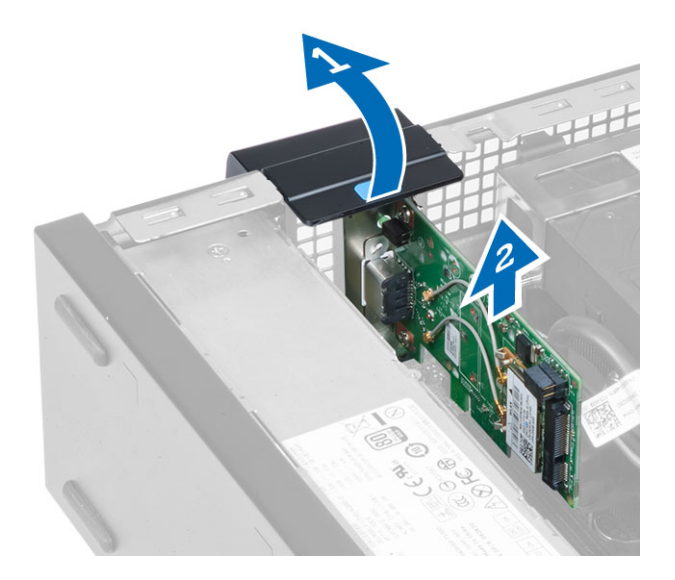

## **Montáž karty sítě WLAN**

- **1.** Umístěte kartu sítě WLAN na konektor a zatlačte na ni.
- **2.** Zamáčknutím západky zajistěte kartu sítě WLAN.
- **3.** Umístěte kotouč antény do konektoru a utáhněte jeho šrouby, abyste jej připevnili k počítači.
- **4.** Nasaďte kryt.
- **5.** Postupujte podle pokynů v části *Po manipulaci uvnitř počítače*.

## **Demontáž optické mechaniky**

- **1.** Postupujte podle pokynů v části *Před manipulací uvnitř počítače*.
- **2.** Sejměte kryt.
- **3.** Ze zadní části optické jednotky odpojte datový a napájecí kabel.
- **4.** Zvedněte západku a vysunutím vyjměte optickou jednotku z počítače.

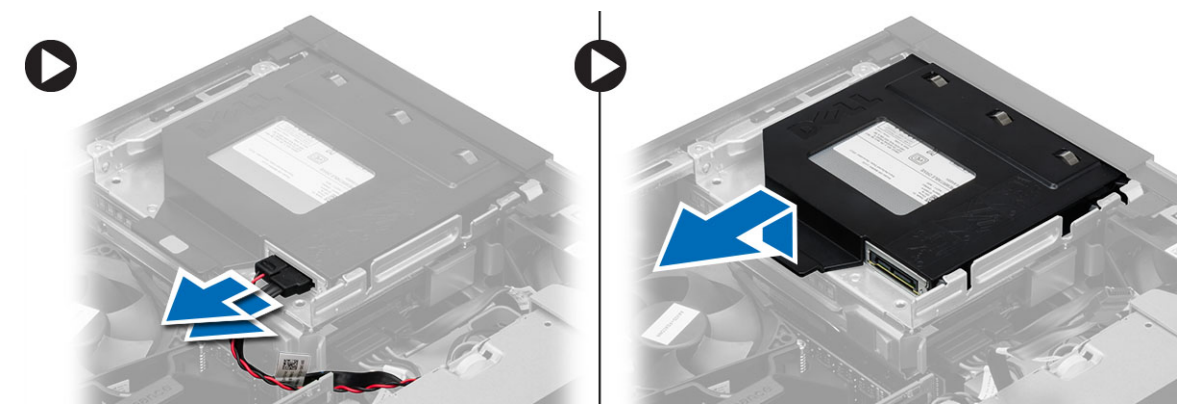

**5.** Natáhněte držák optické jednotky a poté z něj optickou jednotku vyjměte.

<span id="page-12-0"></span>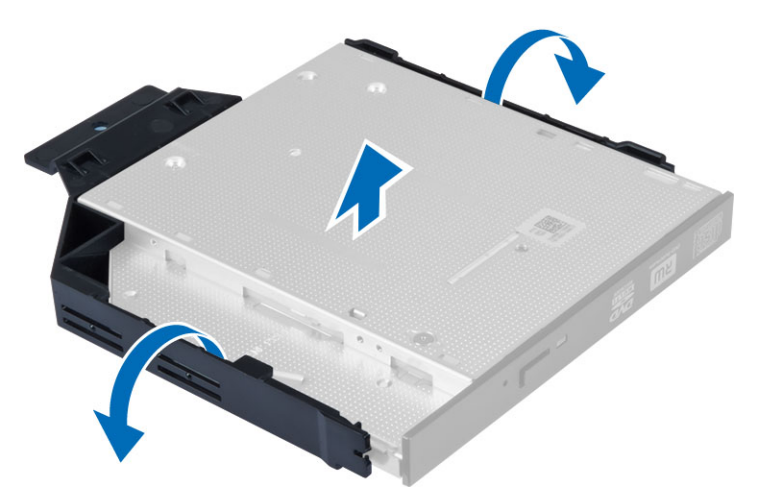

**6.** Podle kroků 3 a 5 vyjměte i druhou optickou jednotku (pokud je nainstalována).

## **Montáž optické mechaniky**

- **1.** Vložte optickou jednotku do držáku.
- **2.** Vsuňte optickou jednotku do klece disku.
- **3.** K optické jednotce připojte datový a napájecí kabel.
- **4.** Nasaďte kryt.
- **5.** Postupujte podle pokynů v části *Po manipulaci uvnitř počítače*.

### **Demontáž klece disku**

- **1.** Postupujte podle pokynů v části *Před manipulací uvnitř počítače*.
- **2.** Demontujte následující součásti:
	- a. kryt,
	- b. čelní kryt,
	- c. optická mechanika
- **3.** Ze zadní části pevného disku odpojte datový a napájecí kabel.

<span id="page-13-0"></span>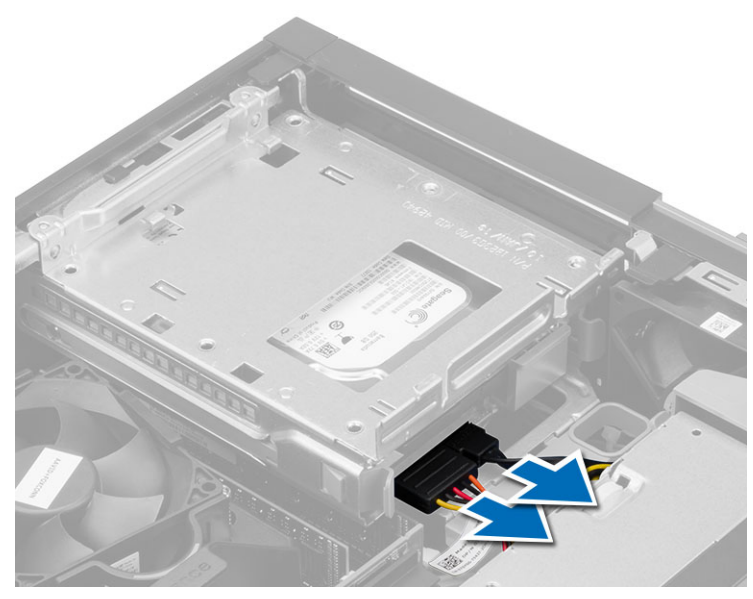

4. Posuňte modrou úchytku klece směrem k pozici "odemčeno" a vyjměte klec disku z počítače.

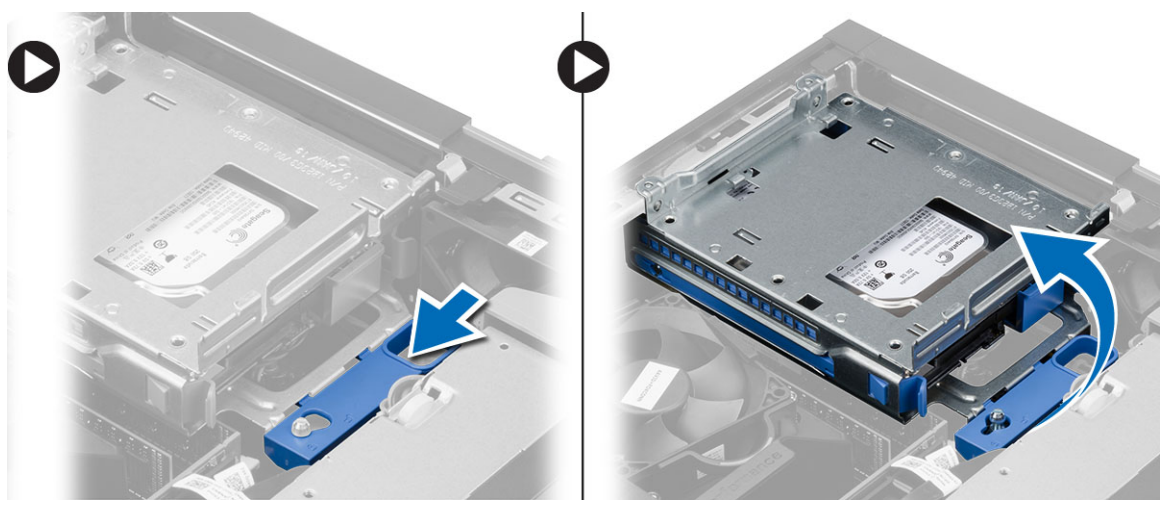

## **Montáž klece disku**

- **1.** Umístěte klec disku k hraně počítače, aby byl možný přístup ke konektorům kabelu na pevném disku.
- **2.** K zadní straně pevného disku připojte datový a napájecí kabel.
- **3.** Převraťte klec disku a vložte ji do skříně. Západky klece disku jsou upevněny pomocí slotů ve skříni.
- 4. Posuňte úchyt klece disku směrem k pozici "zamčeno".
- **5.** Namontujte následující součásti:
	- a. čelní kryt,
	- b. optická mechanika
	- c. kryt,
- **6.** Postupujte podle pokynů v části *Po manipulaci uvnitř počítače*.

## <span id="page-14-0"></span>**Demontáž pevného disku**

- **1.** Postupujte podle pokynů v části *Před manipulací uvnitř počítače*.
- **2.** Demontujte následující součásti:
	- a. kryt,
	- b. optická mechanika
	- c. klec disku,
- **3.** Zatlačte dovnitř jisticí spony a vysuňte držák pevného disku z klece disku.

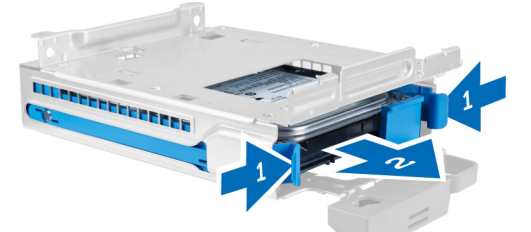

**4.** Natáhněte držák pevného disku a poté z něj vyjměte pevný disk.

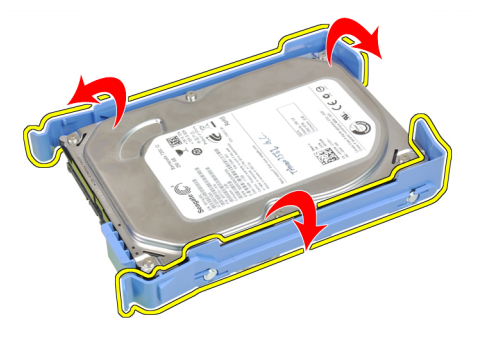

**5.** Odstraňte šrouby, které připevňují pevný disk mini k držáku pevného disku a vyjměte jej z držáku.

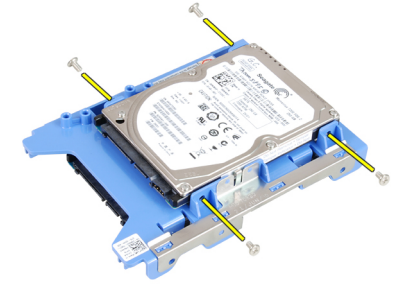

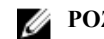

**POZNÁMKA:** Krok 5 provádějte jen v případě, že máte pevný disk mini.

## **Montáž pevného disku**

- **1.** Utáhněte šrouby upevňující pevný disk mini (pokud je nainstalován) k držáku pevného disku.
- **2.** Natáhněte držák pevného disku a poté do něj vložte pevný disk.
- **3.** Zasuňte pevný disk zpět do klece disku.
- <span id="page-15-0"></span>**4.** Namontujte následující součásti:
	- a. klec disku,
	- b. optická mechanika
	- c. kryt,
- **5.** Postupujte podle pokynů v části *Po manipulaci uvnitř počítače*.

## **Demontáž reproduktoru**

- **1.** Postupujte podle pokynů v části *Před manipulací uvnitř počítače*.
- **2.** Demontujte následující součásti:
	- a. kryt,
	- b. optická mechanika
	- c. klec disku,
- **3.** Odpojte kabel reproduktoru od základní desky a uvolněte jej ze zajišťovacího poutka v šasi. Stiskněte zajišťovací poutko reproduktoru a uvolněte reproduktor jeho zasunutím směrem do pravé části počítače.

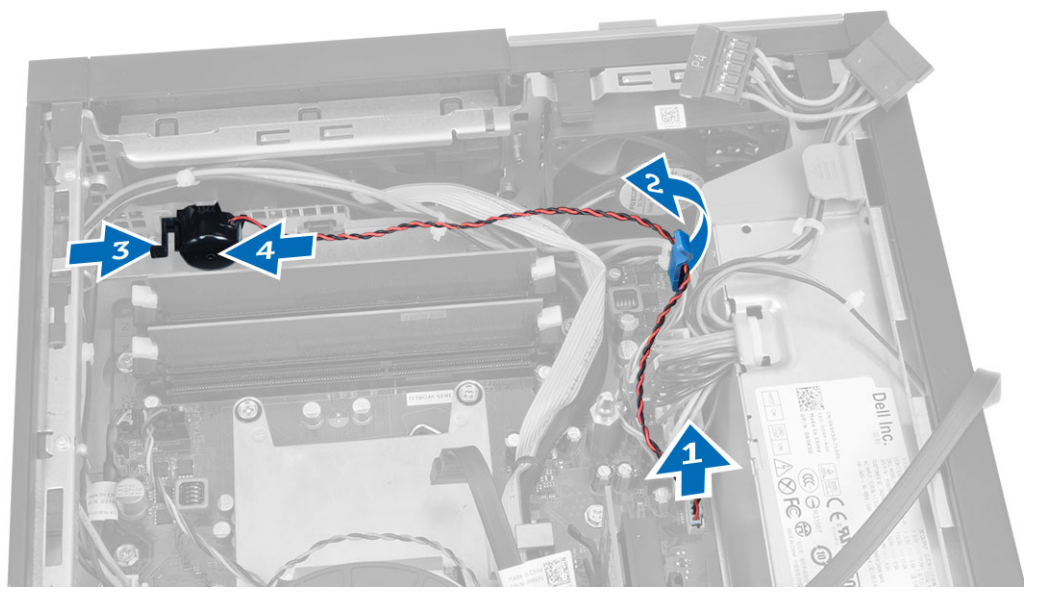

## **Montáž reproduktoru**

- **1.** Umístěte reproduktor do příslušného umístění v šasi.
- **2.** Stiskněte zajišťovací západku reproduktoru a upevněte reproduktor jeho zasunutím směrem do levé části počítače.
- **3.** Veďte kabel reproduktoru skrz zajišťovací západku a připojte jej na základní desku.
- **4.** Namontujte následující součásti:
	- a. klec disku,
	- b. optická mechanika
	- c. kryt,
- **5.** Postupujte podle pokynů v části *Po manipulaci uvnitř počítače*.

## **Pokyny k paměťovému modulu**

Abyste zajistili optimální výkon počítače, postupujte při konfiguraci paměti počítače podle následujících obecných pokynů:

- <span id="page-16-0"></span>• Je možné kombinovat paměťové moduly o různých velikostech (např. 2 GB a 4 GB), ale všechny obsazené kanály musí být nakonfigurovány stejně.
- Paměťové moduly je třeba instalovat od první pozice.

**POZNÁMKA:** V závislosti na hardwarové konfiguraci se může označení paměťových patic v počítači lišit. Ø Například A1, A2 nebo 1,2,3.

- Pokud moduly typu quad-rank zkombinujete s moduly typu single-rank nebo dual-rank, moduly typu quad-rank je nutné nainstalovat do pozic s bílými uvolňovacími páčkami.
- Pokud nainstalujete paměťové moduly o různém taktu, budou pracovat při taktu nejpomalejšího z nainstalovaných modulů.

## **Vyjmutí paměti**

- **1.** Postupujte podle pokynů v části *Před manipulací uvnitř počítače*.
- **2.** Sejměte kryt.
- **3.** Zatlačte na jistící výstupky na obou stranách paměťových modulů a ty následně odpojte od konektorů na základní desce.

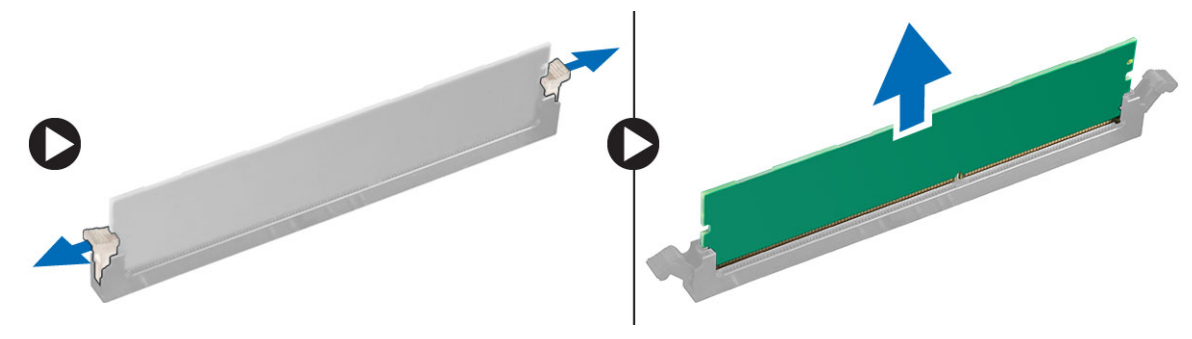

## **Montáž paměti**

- **1.** Zarovnejte zářez na paměťovém modulu s výčnělkem v konektoru na základní desce.
- **2.** Zatlačte paměťový modul směrem dolů, dokud nevyskočí ze západky, které ho drží na místě.
- **3.** Nasaďte kryt.
- **4.** Postupujte podle pokynů v části *Po manipulaci uvnitř počítače*.

### **Demontáž systémového ventilátoru**

- **1.** Postupujte podle pokynů v části *Před manipulací uvnitř počítače*.
- **2.** Demontujte
	- a. kryt,
	- b. optická mechanika
	- c. klec disku,
	- d. čelní kryt,
- **3.** Odpojte kabel systémového ventilátoru od základní desky.

<span id="page-17-0"></span>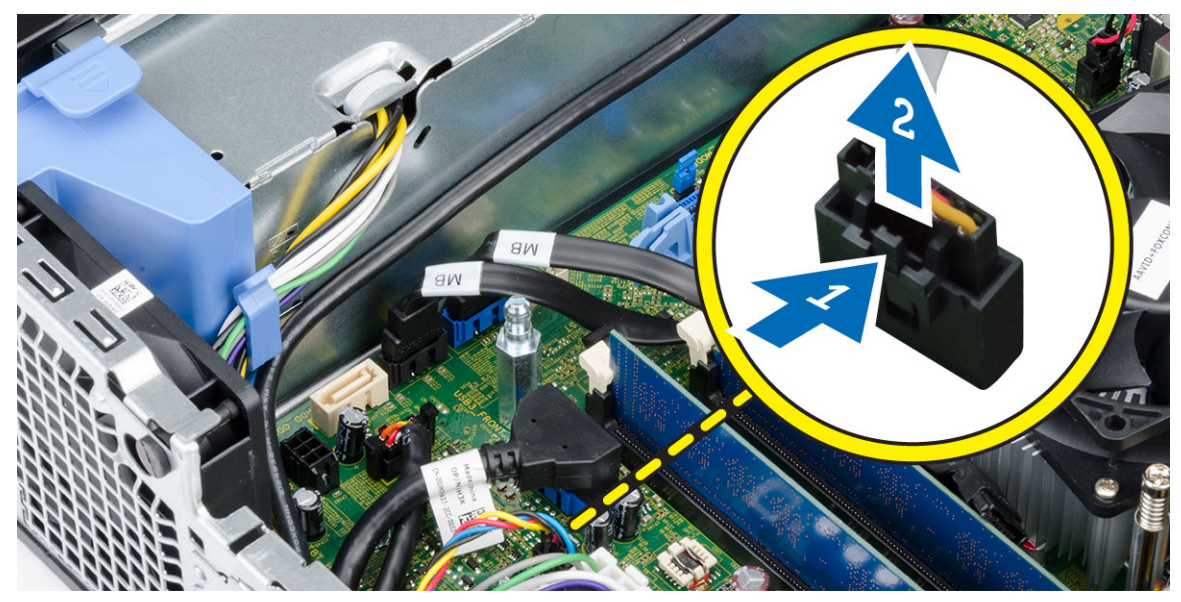

**4.** Uvolněte a oddělte systémový ventilátor od průchodek, které ho uchycují k počítači. Poté průchodky zatlačte podél drážek a protáhněte je skrze šasi.

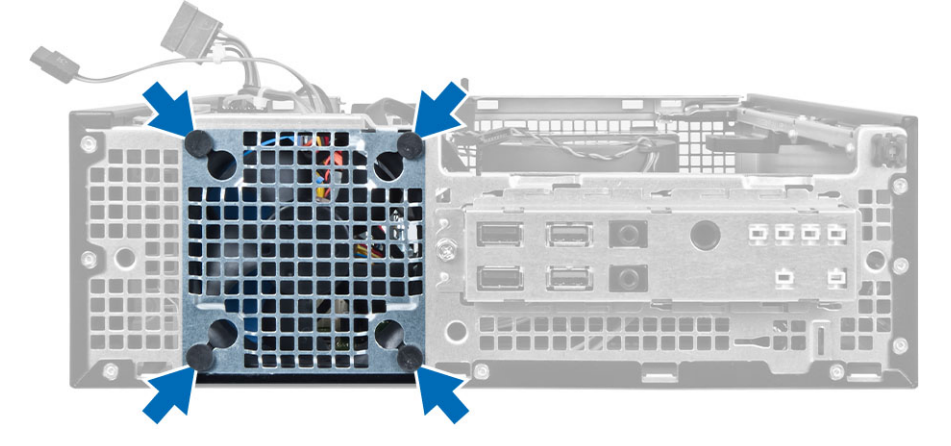

## **Montáž systémového ventilátoru**

- **1.** Umístěte systémový ventilátor do skříně.
- **2.** Protáhněte průchodky skrze skříň a upevněte je posunutím směrem ven dle drážek.
- **3.** Připojte kabel systémového ventilátoru k základní desce.
- **4.** Namontujte tyto součásti:
	- a. čelní kryt,
	- b. klec disku,
	- c. optická mechanika
	- d. kryt,
- **5.** Postupujte podle pokynů v části *Po manipulaci uvnitř počítače*.

## <span id="page-18-0"></span>**Demontáž síťového spínače**

- **1.** Postupujte podle pokynů v části *Před manipulací uvnitř počítače*.
- **2.** Demontujte následující součásti:
	- a. kryt,
	- b. čelní kryt,
	- c. optická mechanika
	- d. klec disku,
- **3.** Odpojte kabel vypínače od základní desky.

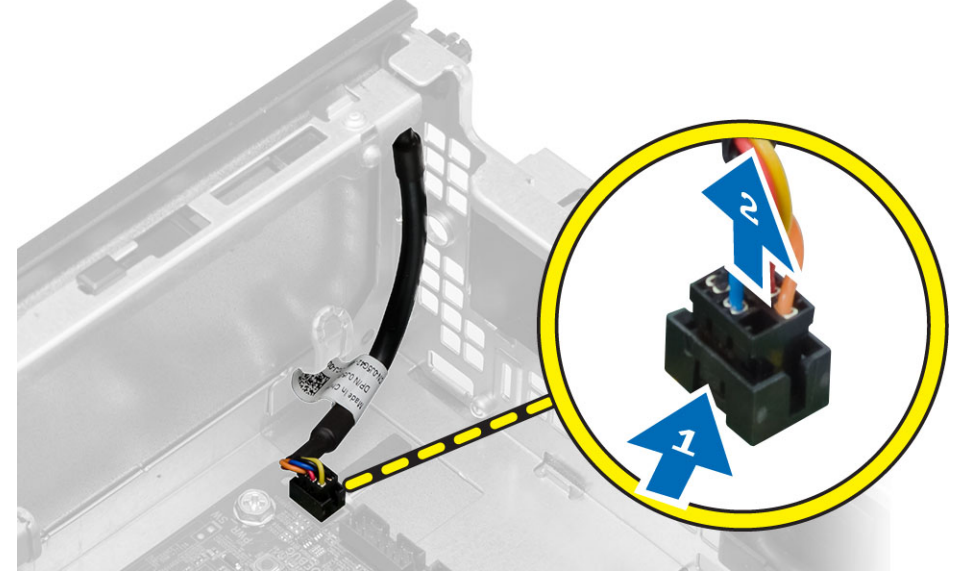

**4.** Uvolněte vypínač od šasi stisknutím sponek po jeho stranách a následně jej spolu s kabelem vytáhněte z počítače.

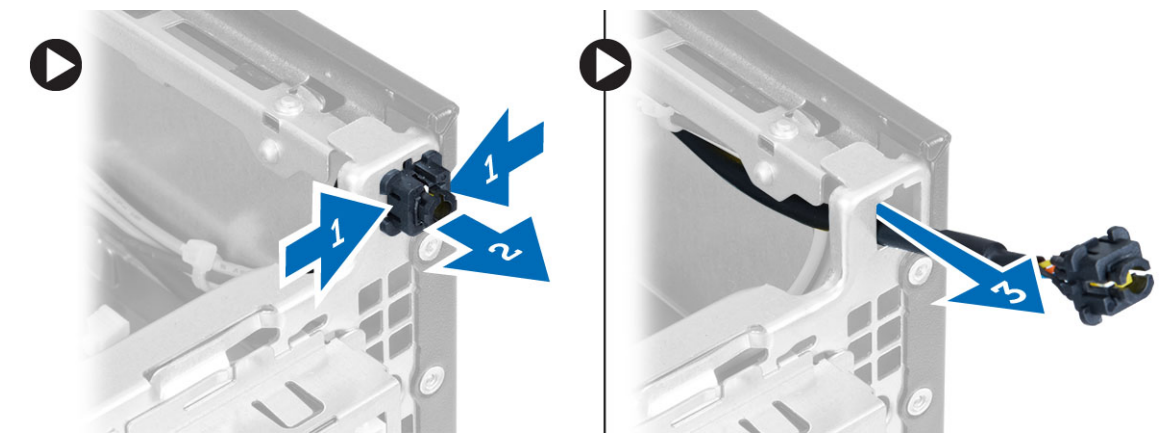

## **Montáž spínače napájení**

- **1.** Tlačítko napájení protáhněte přední částí počítače.
- **2.** Připojte kabel spínače napájení k základní desce.
- **3.** Namontujte následující součásti:
- <span id="page-19-0"></span>a. klec disku,
- b. optická mechanika
- c. čelní kryt,
- d. kryt,
- **4.** Postupujte podle pokynů v části *Po manipulaci uvnitř počítače*.

## **Demontáž panelu I/O**

- **1.** Postupujte podle pokynů v části *Před manipulací uvnitř počítače*.
- **2.** Demontujte následující součásti:
	- a. kryt,
	- b. optická mechanika
	- c. klec disku,
	- d. čelní kryt,
- **3.** Odpojte panel I/O nebo kabel FlyWire a kabel zvuku ze základní desky.

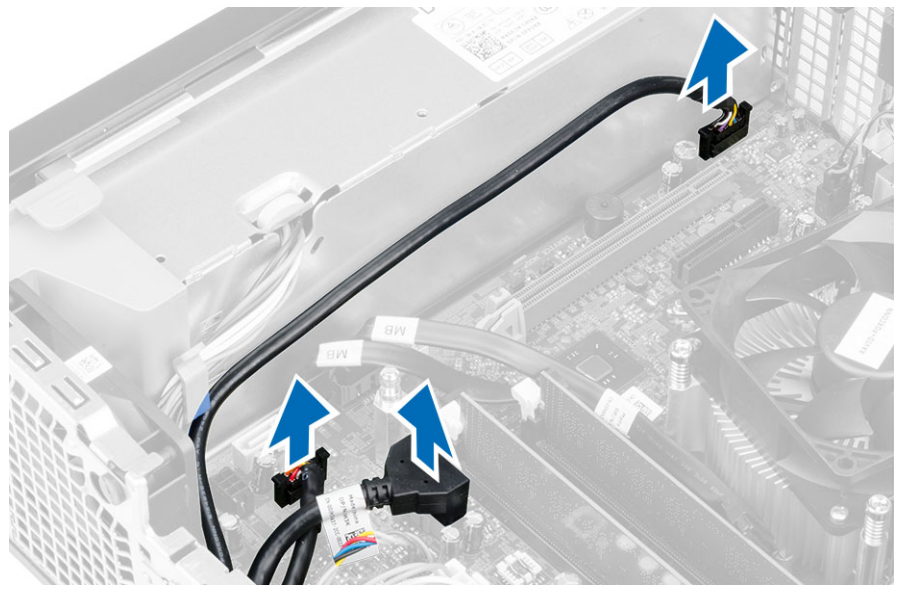

**4.** Odstraňte šroub upevňující panel I/O k šasi. Poté panel I/O uvolněte jeho posunutím a vyjměte ho z počítače.

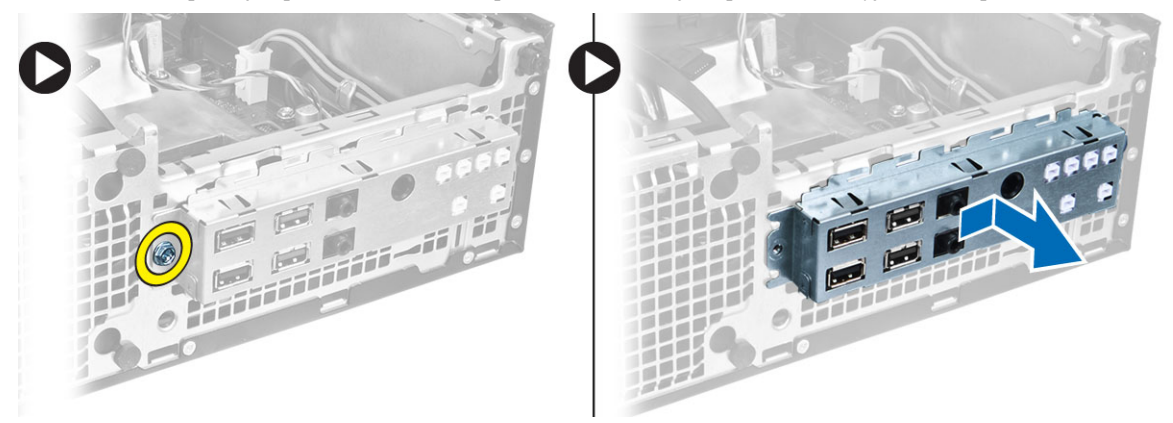

## <span id="page-20-0"></span>**Montáž panelu I/O**

- **1.** Panel I/O vložte do slotu v přední části skříně.
- **2.** Připevněte panel I/O k šasi jeho posunutím.
- **3.** Utáhněte šroub jistící panel I/O ke skříni.
- **4.** Připojte kabel panelu I/O nebo kabel FlyWire a kabel zvuku k základní desce.
- **5.** Připevněte panel I/O nebo kabel FlyWire ke sponě krytu ventilátoru.
- **6.** Namontujte následující součásti:
	- a. klec disku,
	- b. optická mechanika
	- c. čelní kryt,
	- d. kryt,
- **7.** Postupujte podle pokynů v části *Po manipulaci uvnitř počítače*.

## **Demontáž zdroje napájení**

- **1.** Postupujte podle pokynů v části *Před manipulací uvnitř počítače*.
- **2.** Demontujte následující součásti:
	- a. kryt,
	- b. čelní kryt,
	- c. optická mechanika
	- d. klec disku,
- **3.** Odpojte 8kolíkové napájecí kabely od základní desky.

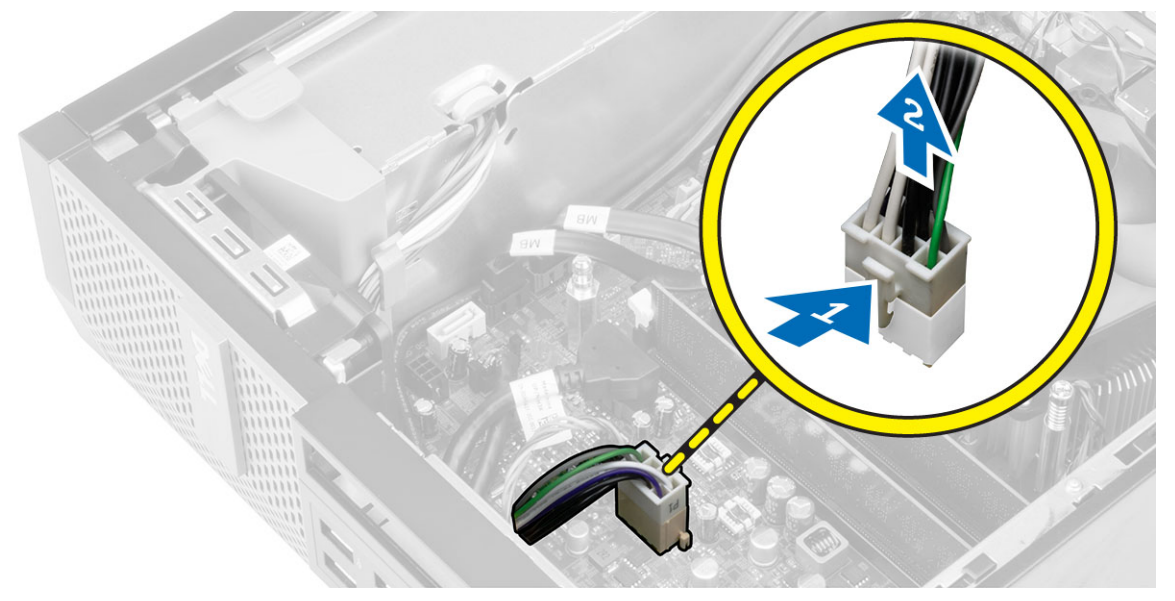

**4.** Odpojte 4kolíkové napájecí kabely od základní desky.

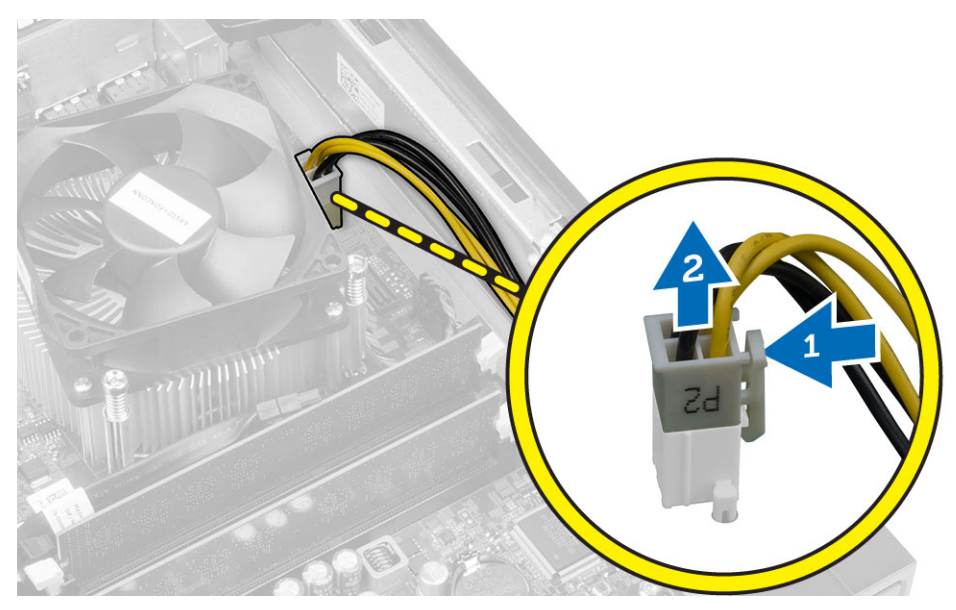

**5.** Odstraňte šrouby, které upevňují napájecí zdroj k zadní stěně počítače.

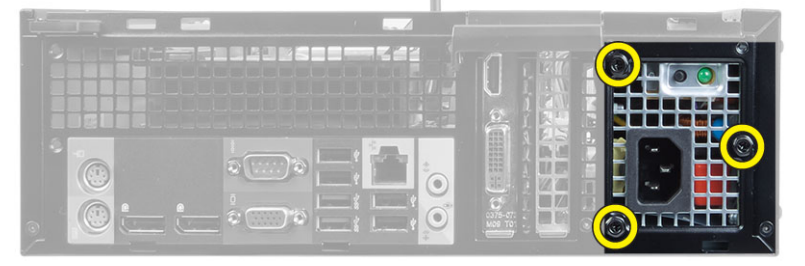

**6.** Zatlačte na modrou uvolňovací západku a vysuňte zdroj směrem k čelní části počítače.

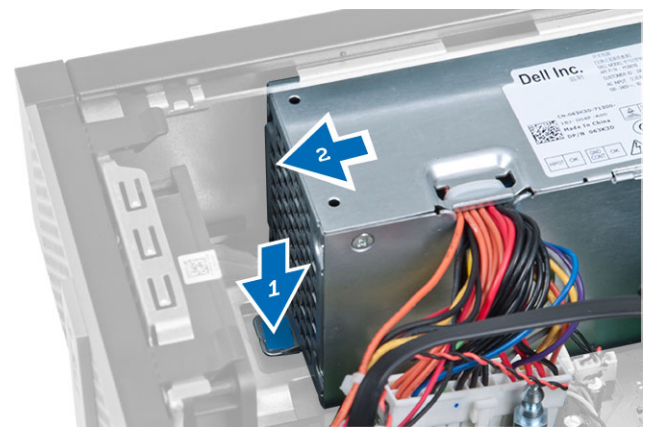

**7.** Vyjměte zdroj napájení z počítače.

<span id="page-22-0"></span>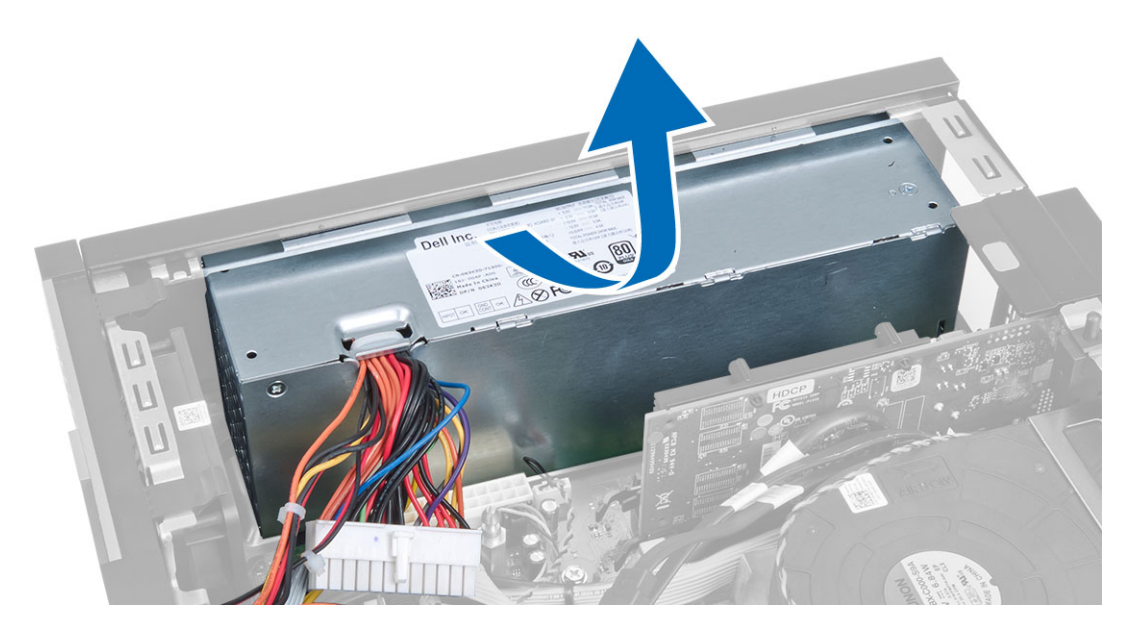

## **Montáž zdroje napájení**

- **1.** Umístěte napájecí zdroj do skříně a posuňte jej k zadní části počítače.
- **2.** Utáhněte šrouby upevňující napájecí zdroj k zadní straně počítače.
- **3.** Připojte 4kolíkový a 8kolíkový napájecí kabel k základní desce.
- **4.** Připevněte napájecí kabely spínače ke sponkám šasi.
- **5.** Namontujte následující součásti:
	- a. klec disku,
	- b. optická mechanika
	- c. čelní kryt,
	- d. kryt,
- **6.** Postupujte podle pokynů v části *Po manipulaci uvnitř počítače*.

## **Vyjmutí knoflíkové baterie**

- **1.** Postupujte podle pokynů v části *Před manipulací uvnitř počítače*.
- **2.** Demontujte následující součásti:
	- a. kryt,
	- b. čelní kryt,
	- c. klec disku,
- **3.** Nadzdvihněte uvolňovací západku baterie, aby bylo možné knoflíkovou baterii vyjmout z patice. Poté knoflíkovou baterii vyjměte z počítače.

<span id="page-23-0"></span>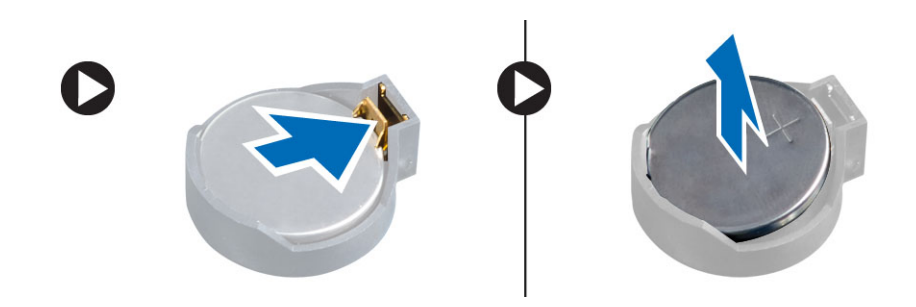

## **Vložení knoflíkové baterie**

- **1.** Vložte knoflíkovou baterii do slotu na základní desce.
- **2.** Zatlačte knoflíkovou baterii směrem dolů, aby pružina uvolňovací západky zapadla na místo a přichytila ji.
- **3.** Namontujte následující součásti:
	- a. klec disku,
	- b. čelní kryt,
	- c. kryt,
- **4.** Postupujte podle pokynů v části *Po manipulaci uvnitř počítače*.

## **Demontáž sestavy chladiče**

- **1.** Postupujte podle pokynů v části *Před manipulací uvnitř počítače*.
- **2.** Sejměte kryt
- **3.** Zatlačte oběma rukama na uvolňovací úchytky a současně zvedněte kryt ventilátoru a vyjměte jej z počítače.

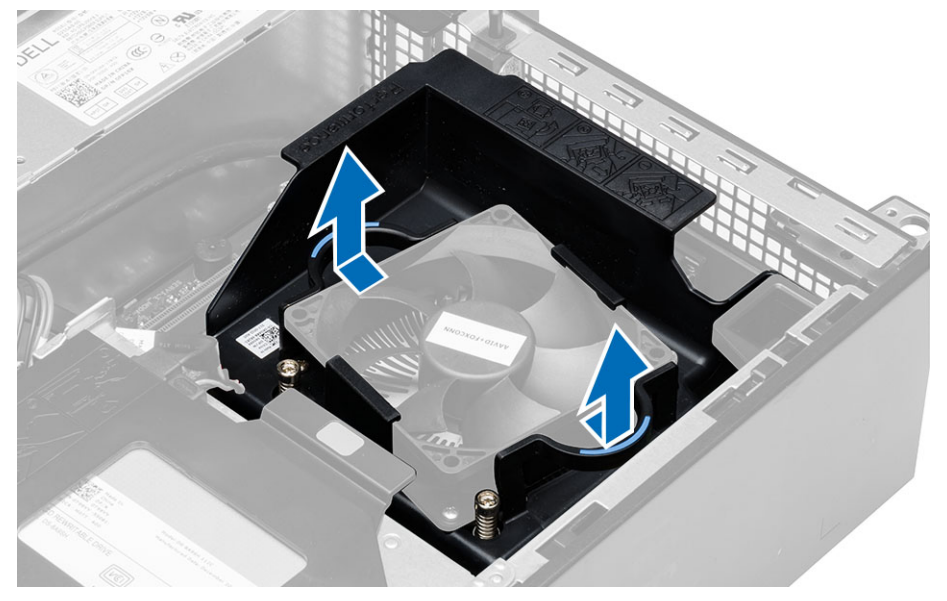

**4.** Odpojte kabel ventilátoru od systémové desky. Uvolněte jisticí šroubky, nadzvedněte sestavu chladiče a vyjměte ji z počítače.

<span id="page-24-0"></span>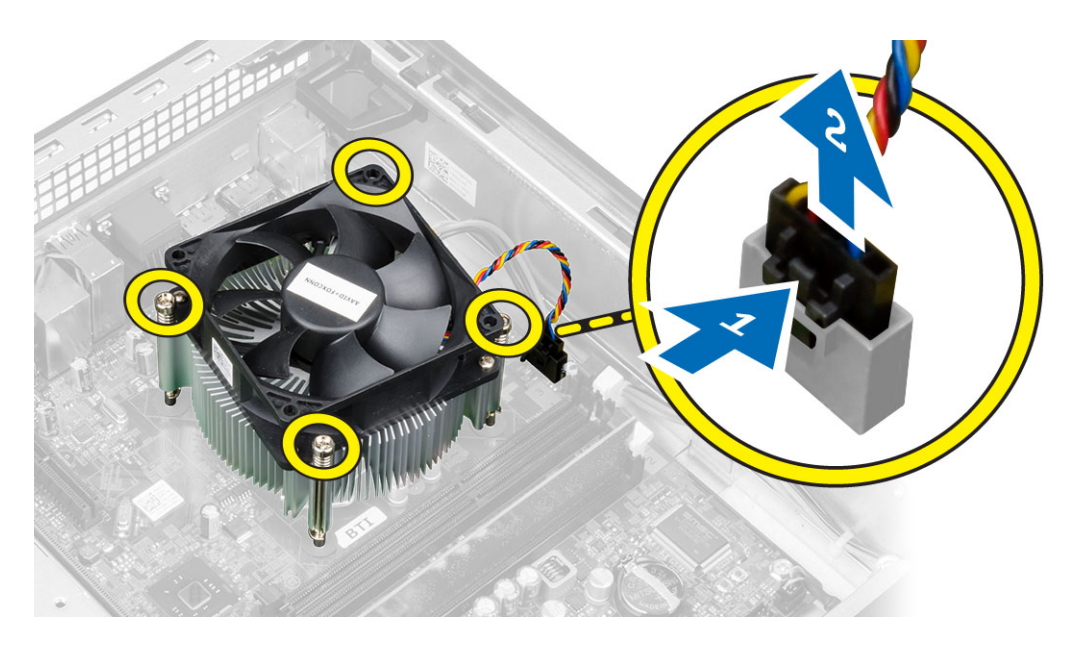

## **Montáž sestavy chladiče**

- **1.** Vložte sestavu chladiče do šasi.
- **2.** Dotáhněte jisticí šrouby a upevněte sestavu chladiče k základní desce.
- **3.** Připojte kabel ventilátoru k základní desce.
- **4.** Položte kryt ventilátoru na ventilátor a zatlačte na něj, dokud nezaklapne na místo.
- **5.** Namontujte kryt.
- **6.** Postupujte podle pokynů v části *Po manipulaci uvnitř počítače*.

## **Vyjmutí procesoru**

- **1.** Postupujte podle pokynů v části *Před manipulací uvnitř počítače*.
- **2.** Sejměte kryt.
- **3.** Vyjměte sestavu chladiče.
- **4.** Zatlačením na páčku směrem dolů ji uvolněte a poté jejím přesunutím směrem ven ji uvolněte také ze zajišťovacího háčku. Zvedněte kryt procesoru, vyjměte procesor z pozice a umístěte jej do antistatického obalu.

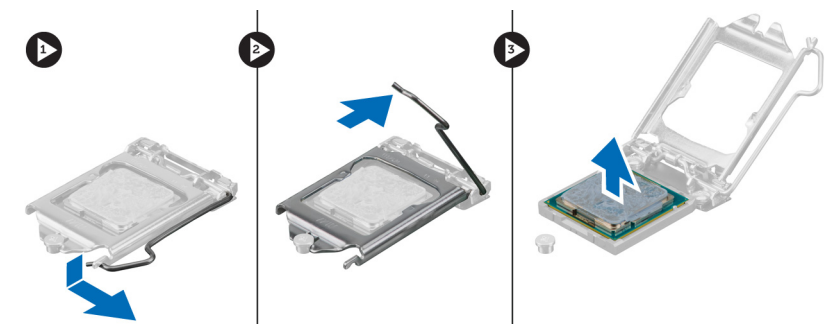

## <span id="page-25-0"></span>**Montáž procesoru**

- **1.** Vložte procesor do jeho patice. Ujistěte se, že je správně usazen.
- **2.** Opatrně spusťte kryt procesoru.
- **3.** Zatlačte uvolňovací páčku směrem dolů a poté ji posunutím směrem dovnitř upevněte pomocí zajišťovacího háčku.
- **4.** Nainstalujte sestavu chladiče.
- **5.** Nasaďte kryt.
- **6.** Postupujte podle pokynů v části *Po manipulaci uvnitř počítače*.

## **Demontáž spínače detekce vniknutí**

- **1.** Postupujte podle pokynů v části *Před manipulací uvnitř počítače*.
- **2.** Demontujte následující součásti:
	- a. kryt,
	- b. sestavu chladiče.
- **3.** Odpojte kabel spínače detekce vniknutí od základní desky.
- **4.** Zatlačte na spínač proti neoprávněnému vniknutí směrem ke spodní části skříně a vyjměte jej z počítače.

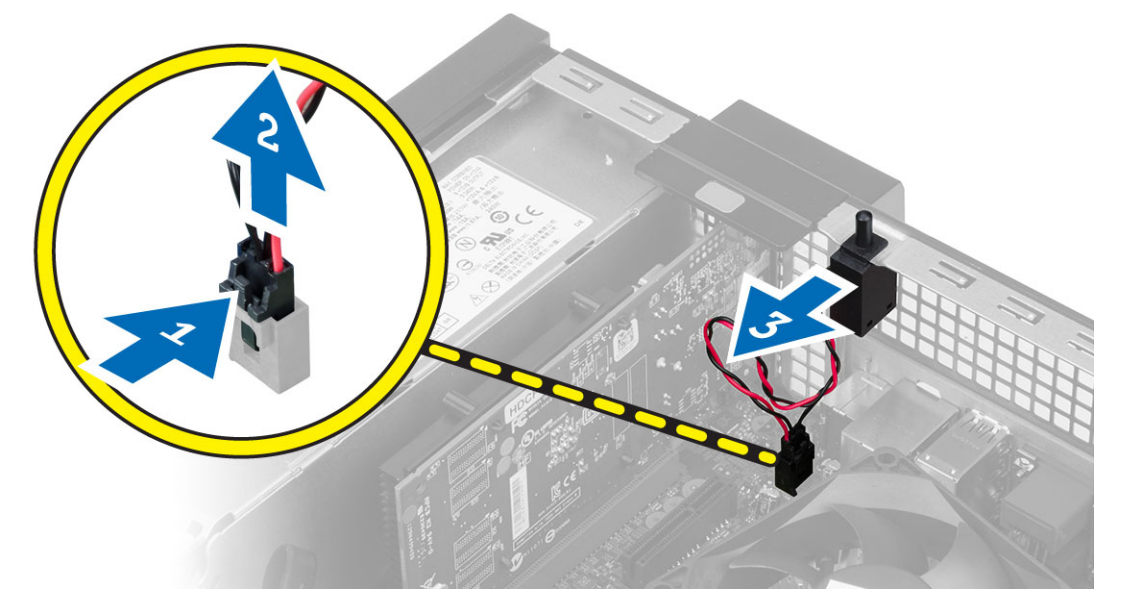

## **Montáž spínače proti neoprávněnému vniknutí do skříně**

- **1.** Vložte spínač detekce neoprávněného vniknutí k zadní stěně šasi a upevněte ho zasunutím dozadu.
- **2.** Připojte kabel spínače detekce vniknutí k základní desce.
- **3.** Namontujte následující součásti:
	- a. sestavu chladiče,
	- b. kryt,
- **4.** Postupujte podle pokynů v části *Po manipulaci uvnitř počítače*.

## <span id="page-26-0"></span>**Součásti základní desky**

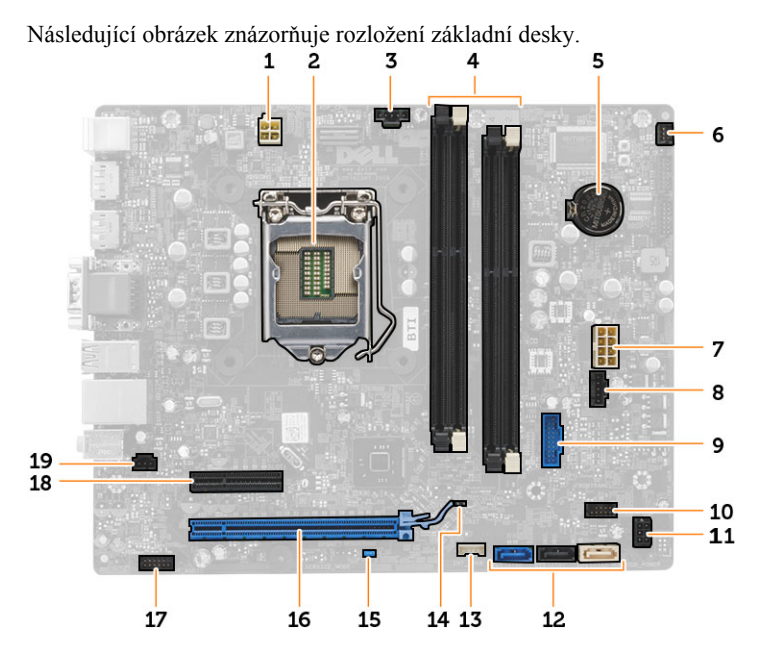

- 1. konektor napájení 2. patice procesoru
- 3. konektor systémového ventilátoru 4. konektory paměťových modulů
- 
- 7. konektor systémového napájení 8. konektor systémového ventilátoru
- 9. přední konektor USB 3.0 10. konektor předního panelu
- 11. konektor napájení HDD/ODD 12. konektory SATA
- 
- 15. propojka obnovení hesla (PSWD) 16. konektor karty PCI Express x16
- 17. zvukový konektor na předním panelu 18. konektor karty PCI Express x4
- 19. konektor spínače detekce vniknutí
- 
- 
- 5. knoflíková baterie 6. konektor přepínače napájení
	-
	-
	-
- 13. konektor vnitřního reproduktoru 14. propojka pro reset hodin RTC (RTCRST)
	-
	-

## **Vyjmutí základní desky**

- **1.** Postupujte podle pokynů v části *Před manipulací uvnitř počítače*.
- **2.** Demontujte následující součásti:
	- a. kryt,
	- b. čelní kryt,
	- c. optická mechanika
	- d. klec disku,
	- e. paměť,
	- f. sestavu chladiče,
	- g. rozšiřovací kartu/y
	- h. zdroj napájení,
- <span id="page-27-0"></span>**3.** Odpojte všechny kabely od základní desky a vyjměte je ze skříně.
- **4.** Vyjměte šrouby, které upevňují základní desku ke skříni.
- **5.** Otočte šestnáctkovým šroubem proti směru hodinových ručiček a vyjměte ho ze základní desky.

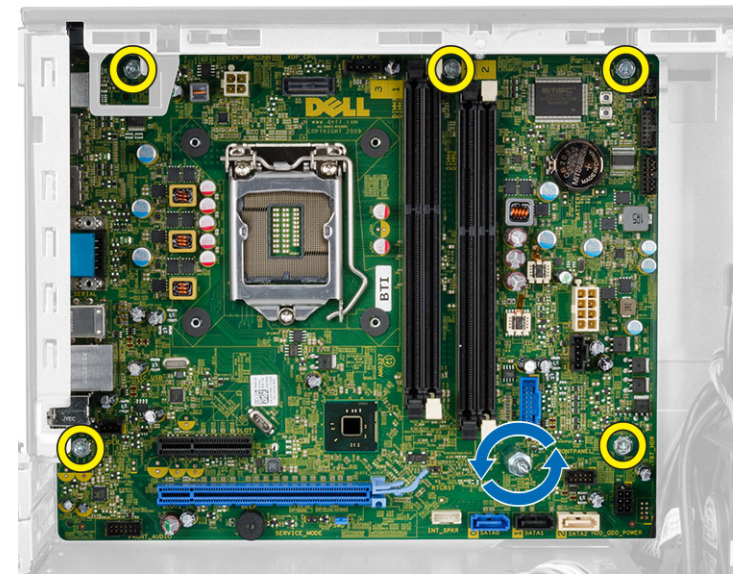

**6.** Vyjměte základní desku ze skříně počítače.

## **Montáž základní desky**

- **1.** Zarovnejte základní desku ke konektorům portů na zadní části skříně a umístěte základní desku do skříně.
- **2.** Dotáhněte šrouby, jejichž pomocí je základní deska připevněna k šasi.
- **3.** Připojte kabely k základní desce.
- **4.** Namontujte následující součásti:
	- a. zdroj napájení,
	- b. rozšiřovací kartu/y
	- c. sestavu chladiče,
	- d. paměť,
	- e. klec disku,
	- f. optická mechanika
	- g. čelní kryt,
	- h. kryt,
- **5.** Postupujte podle pokynů v části *Po manipulaci uvnitř počítače*.

## <span id="page-28-0"></span>**Nastavení systému**

Nástroj Nastavení systému umožňuje spravovat hardware počítače a měnit možnosti v systému BIOS. V nástroji Nastavení systému můžete provádět následující:

- Měnit nastavení NVRAM po přidání nebo odebrání hardwaru
- Prohlížet konfiguraci hardwaru počítače
- Povolit nebo zakázat integrovaná zařízení
- Měnit mezní limity výkonu a napájení
- Spravovat zabezpečení počítače

### **Sekvence spouštění**

Sekvence spouštění umožňuje obejít pořadí spouštěcích zařízení nastavené v nástroji Nastavení systému a spouštět počítač přímo z vybraného zařízení (například optické jednotky nebo pevného disku). Během testu POST (Power-on Self Test) po zobrazení loga Dell máte k dispozici následující možnosti:

- Vstup do nastavení systému stisknutím klávesy <F2>
- Vyvolání jednorázové nabídky zavádění systému stisknutím klávesy <F12>

Jednorázová nabídka zavádění systému obsahuje zařízení, ze kterých můžete spustit počítač a možnost diagnostiky. Možnosti nabídky zavádění jsou následující:

- Removable Drive (Vyjímatelný disk) (je-li k dispozici)
- STXXXX Drive (Jednotka STXXXX)

**POZNÁMKA:** XXX představuje číslo jednotky SATA.

- Optical Drive (Optická jednotka)
- Diagnostics (Diagnostika)

**POZNÁMKA:** Po výběru možnosti Diagnostics (Diagnostika) se zobrazí obrazovka diagnostiky **ePSA**.

Na obrazovce s pořadím zavádění jsou k dispozici také možnosti přístupu na obrazovku nástroje Nastavení systému.

### **Navigační klávesy**

V následující tabulce naleznete klávesy pro navigaci nastavením systému.

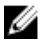

**POZNÁMKA:** V případě většiny možností nastavení systému se provedené změny zaznamenají, ale použijí se až po restartu počítače.

<span id="page-29-0"></span>**Tabulka 1. Navigační klávesy**

| Klávesy             | Navigace                                                                                                    |
|---------------------|----------------------------------------------------------------------------------------------------|
| Šipka nahoru        | Přechod na předchozí pole.                                                                                                    |
| Šipka dolů          | Přechod na další pole.                                                                                                    |
| $\leq$ Enter $\geq$ | Výběr hodnoty ve vybraném poli (je-li to možné) nebo přechod na odkaz v poli.                                                                                                    |
| Mezerník            | Rozbalení a sbalení rozevírací nabídky (je-li to možné).                                                                                                    |
| $<$ Tab>            | Přechod na další specifickou oblast.                                                                                                    |
|                     | POZNÁMKA: Pouze u standardního grafického prohlížeče.                                                                                                    |
| $\leq$ Esc $>$      | Přechod na předchozí stránku až do dosažení hlavní obrazovky. Stiskem klávesy <esc> na<br/>hlavní obrazovce zobrazíte výzvu k uložení všech neuložených změn a restartu systému.</esc> |
| $<$ F1 $>$          | Zobrazení souboru s nápovědou k nástroji Nastavení systému.                                                                                                    |

## **Možnosti nástroje System Setup (Nastavení systému)**

Ø **POZNÁMKA:** V závislosti na počítači a nainstalovaných zařízeních nemusí být některé z uvedených položek k dispozici

### **Tabulka 2. General (Obecné)**

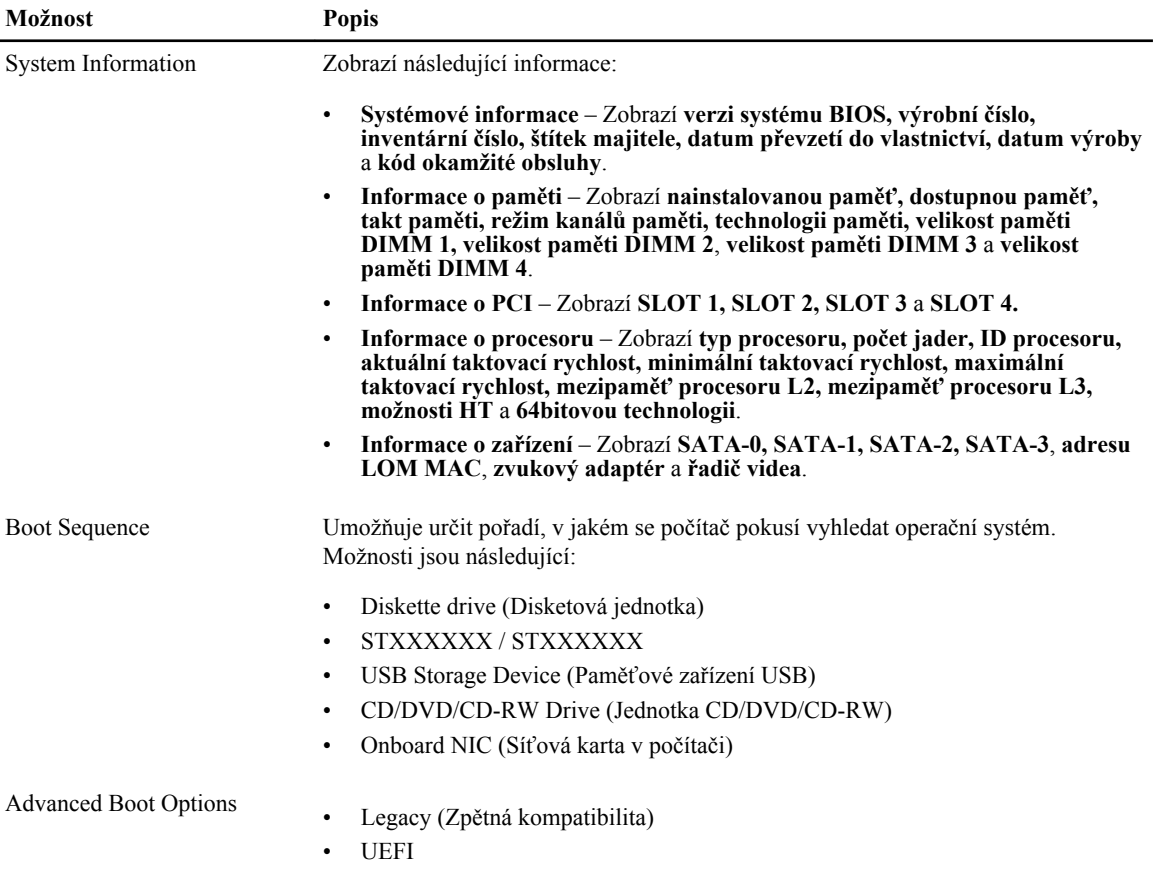

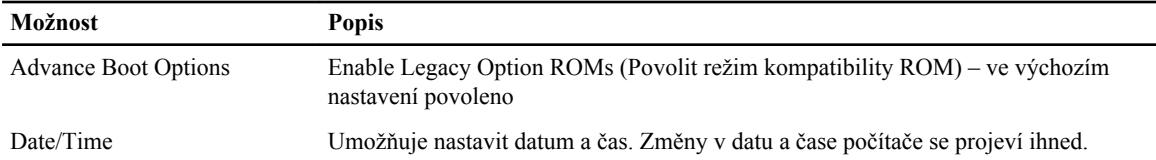

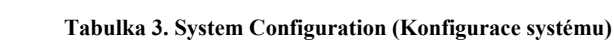

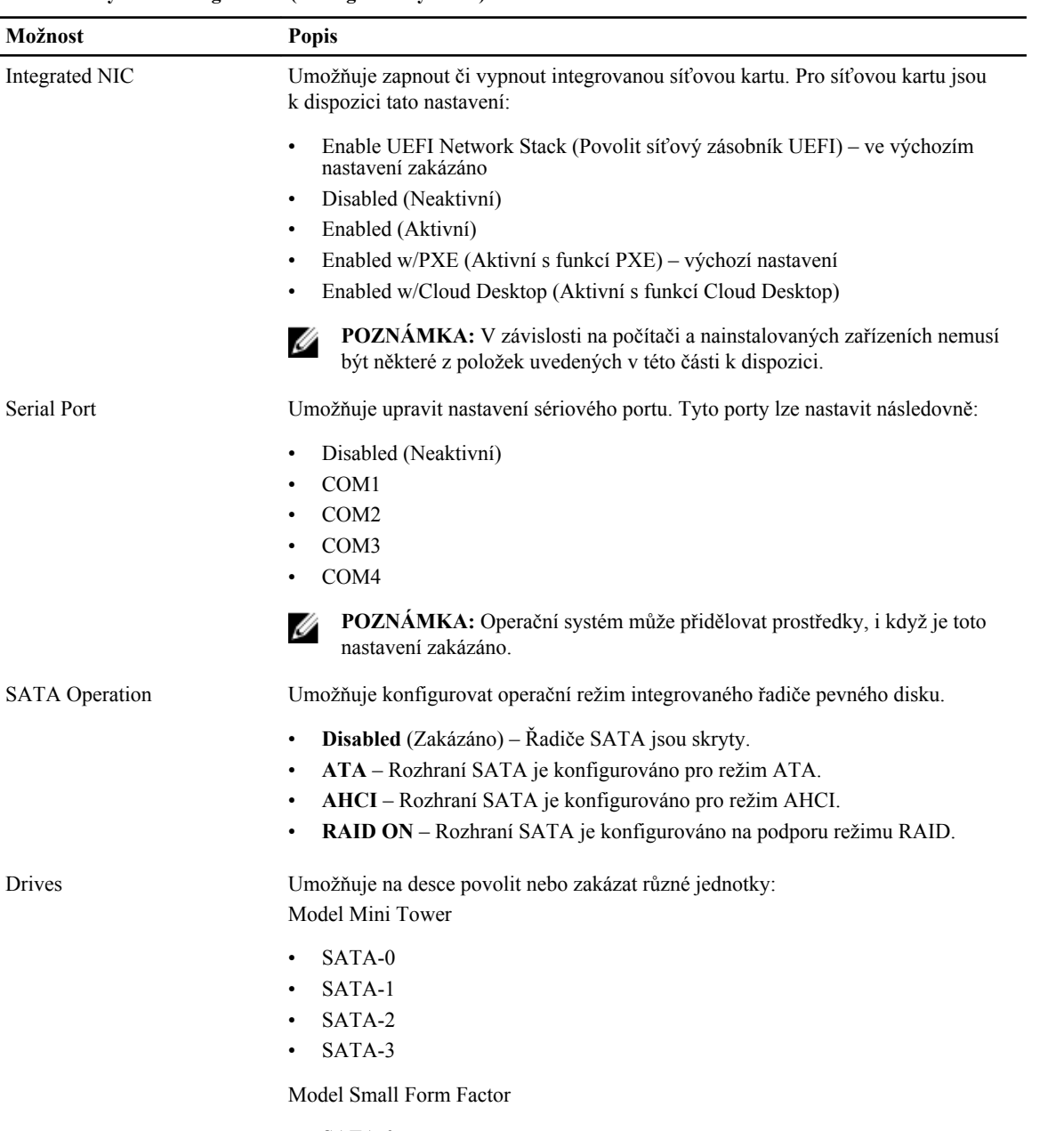

- SATA-0
- SATA-1
- SATA-2

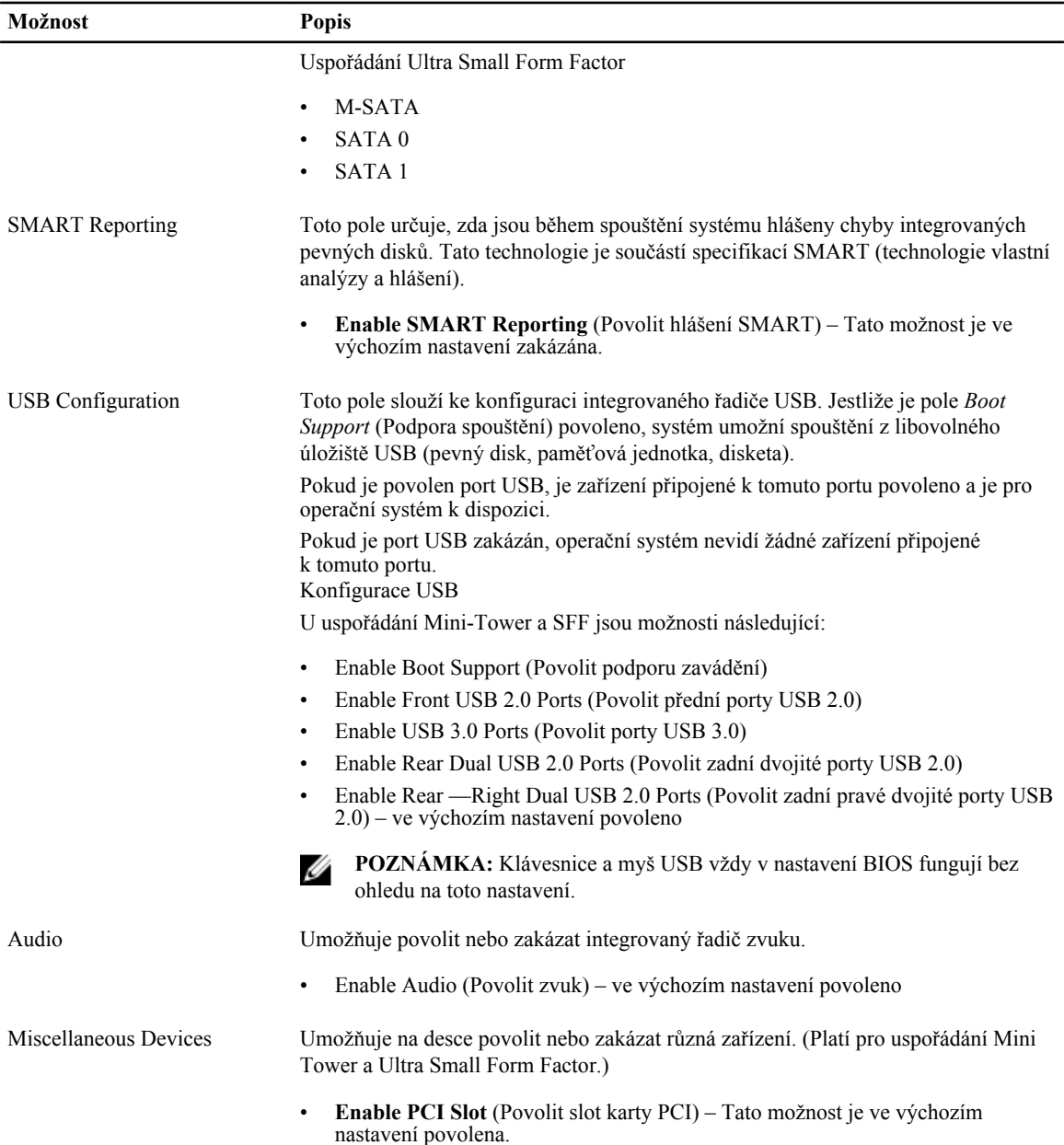

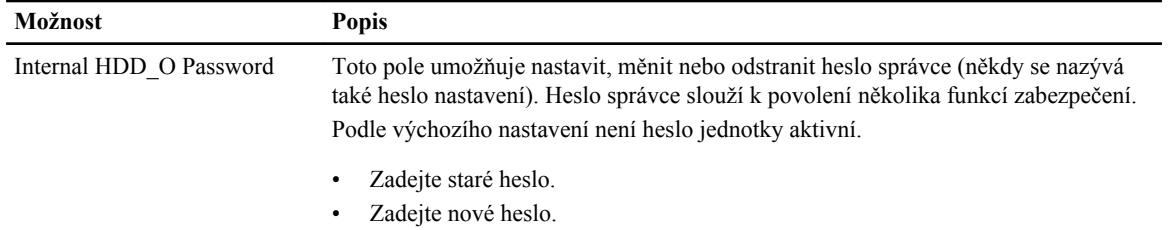

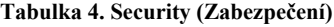

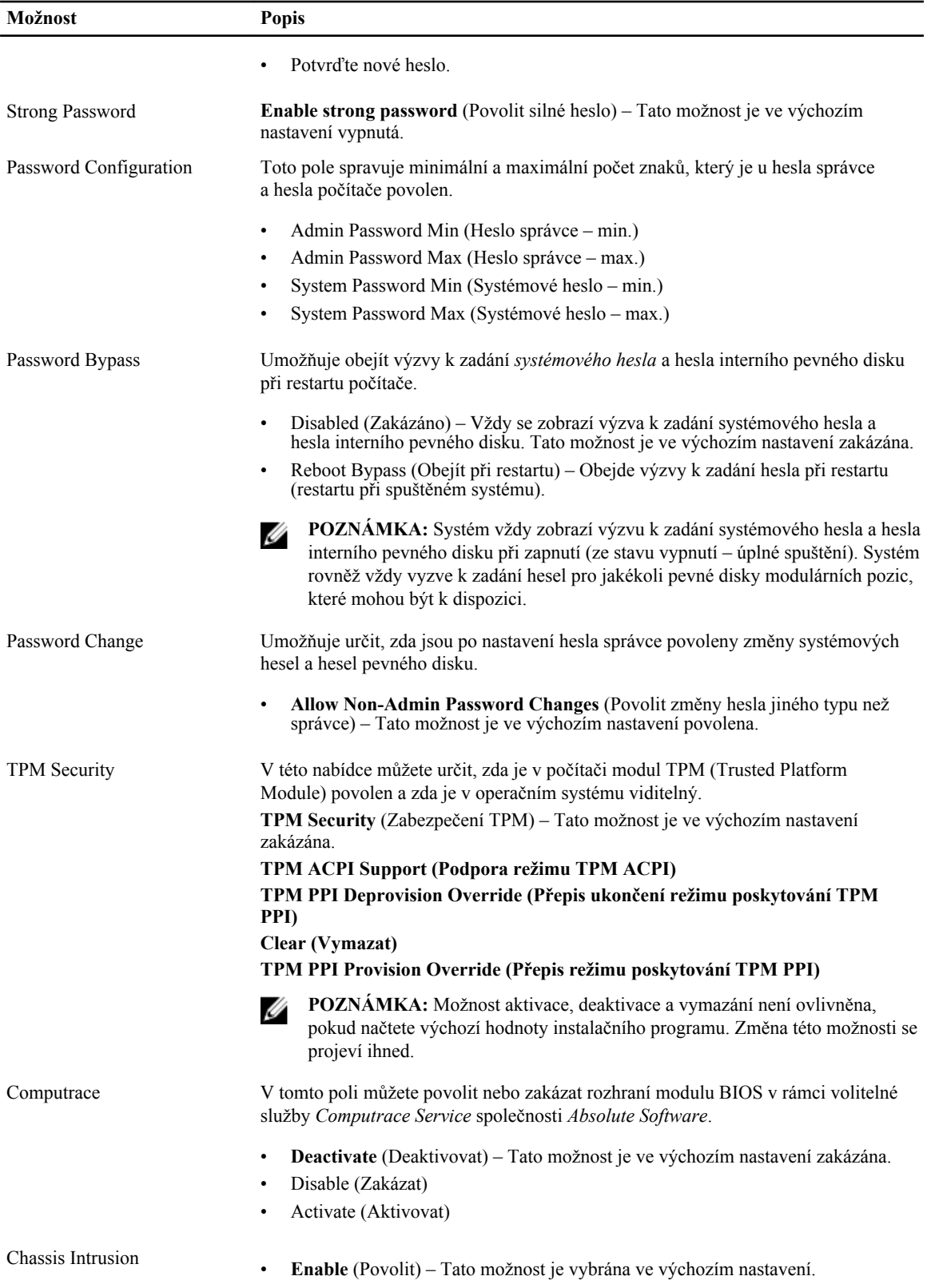

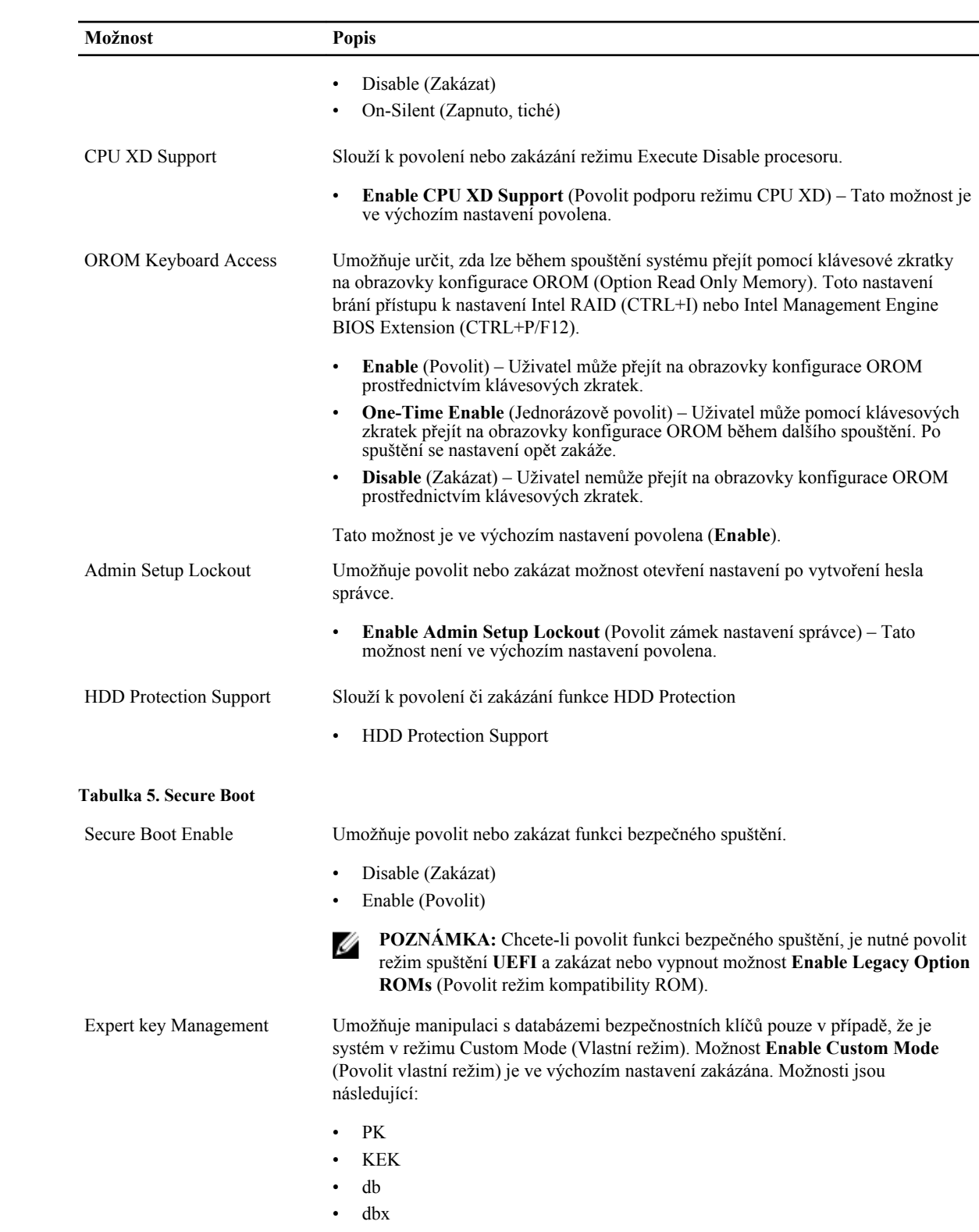

Pokud povolíte režim **Custom Mode** (Vlastní režim), zobrazí se odpovídající možnosti pro klíče **PK, KEK, db a dbx**. Možnosti jsou následující:

- **Save to File** (Uložit do souboru) Uloží klíč do uživatelem zvoleného souboru.
- **Replace from File** (Nahradit ze souboru) Nahradí aktuální klíč klíčem z uživatelem zvoleného souboru.
- **Append from File** (Připojit ze souboru) Přidá klíč do aktuální databáze z uživatelem zvoleného souboru.
- **Delete** (Odstranit) Odstraní vybraný klíč.
- **Reset All Keys** (Resetovat všechny klíče) Resetuje klíče na výchozí nastavení.
- **Delete All Keys** (Odstranit všechny klíče) Odstraní všechny klíče.

**POZNÁMKA:** Pokud režim Custom Mode (Vlastní režim) zakážete, všechny Ø provedené změny se odstraní a obnoví se výchozí nastavení klíčů.

#### **Tabulka 6. Výkon**

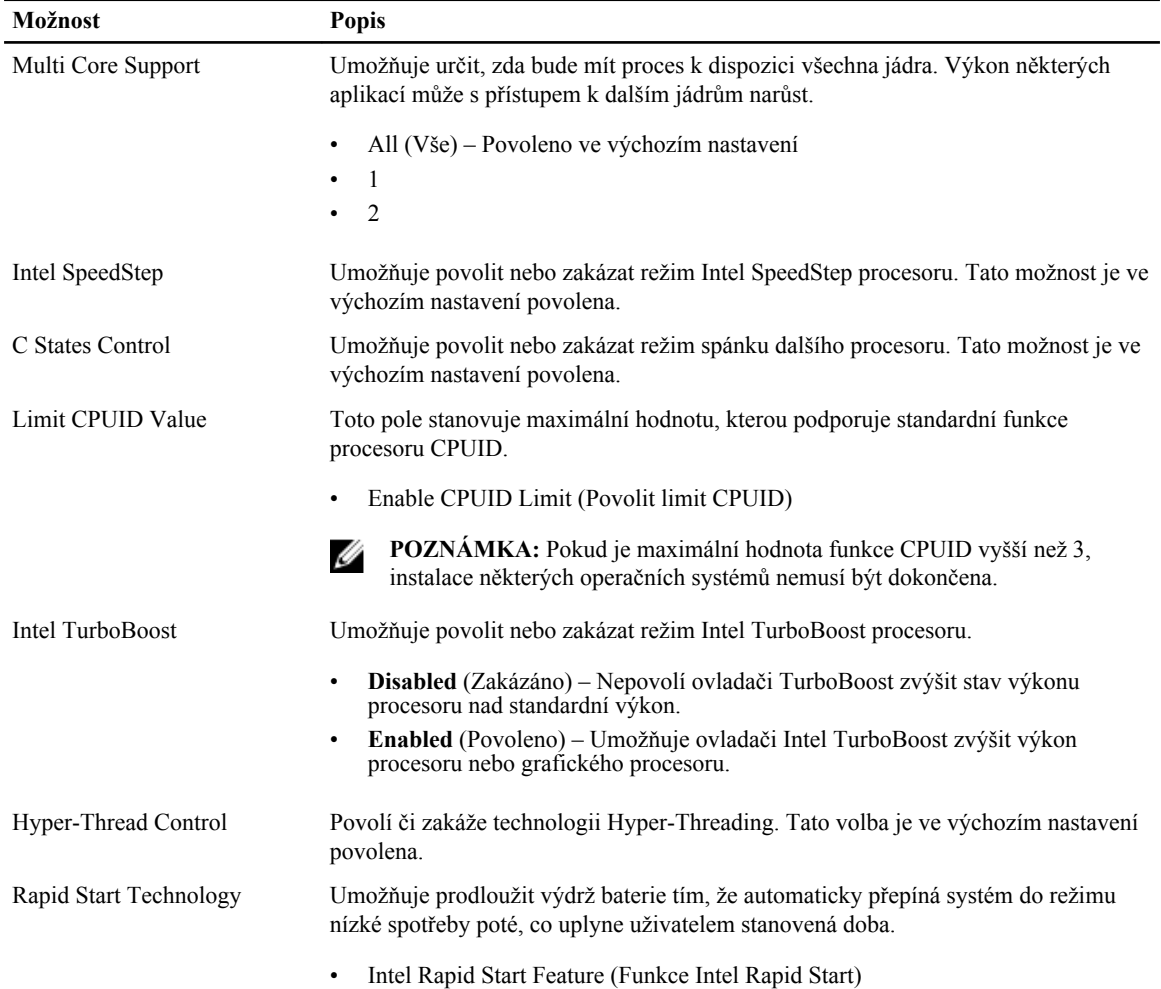

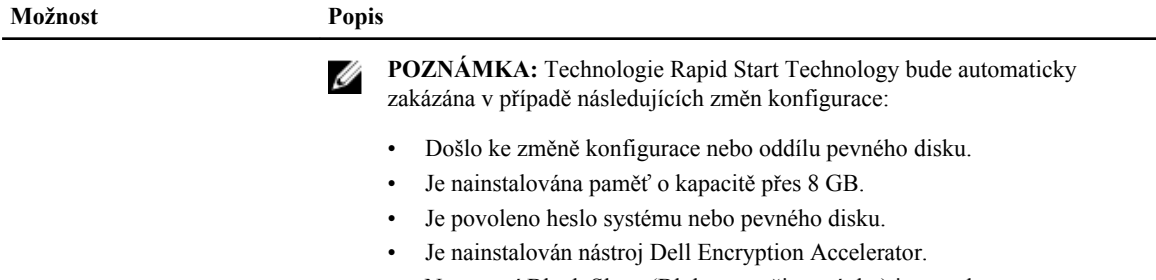

• Nastavení Block Sleep (Blokovat režim spánku) je povoleno.

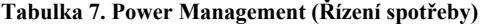

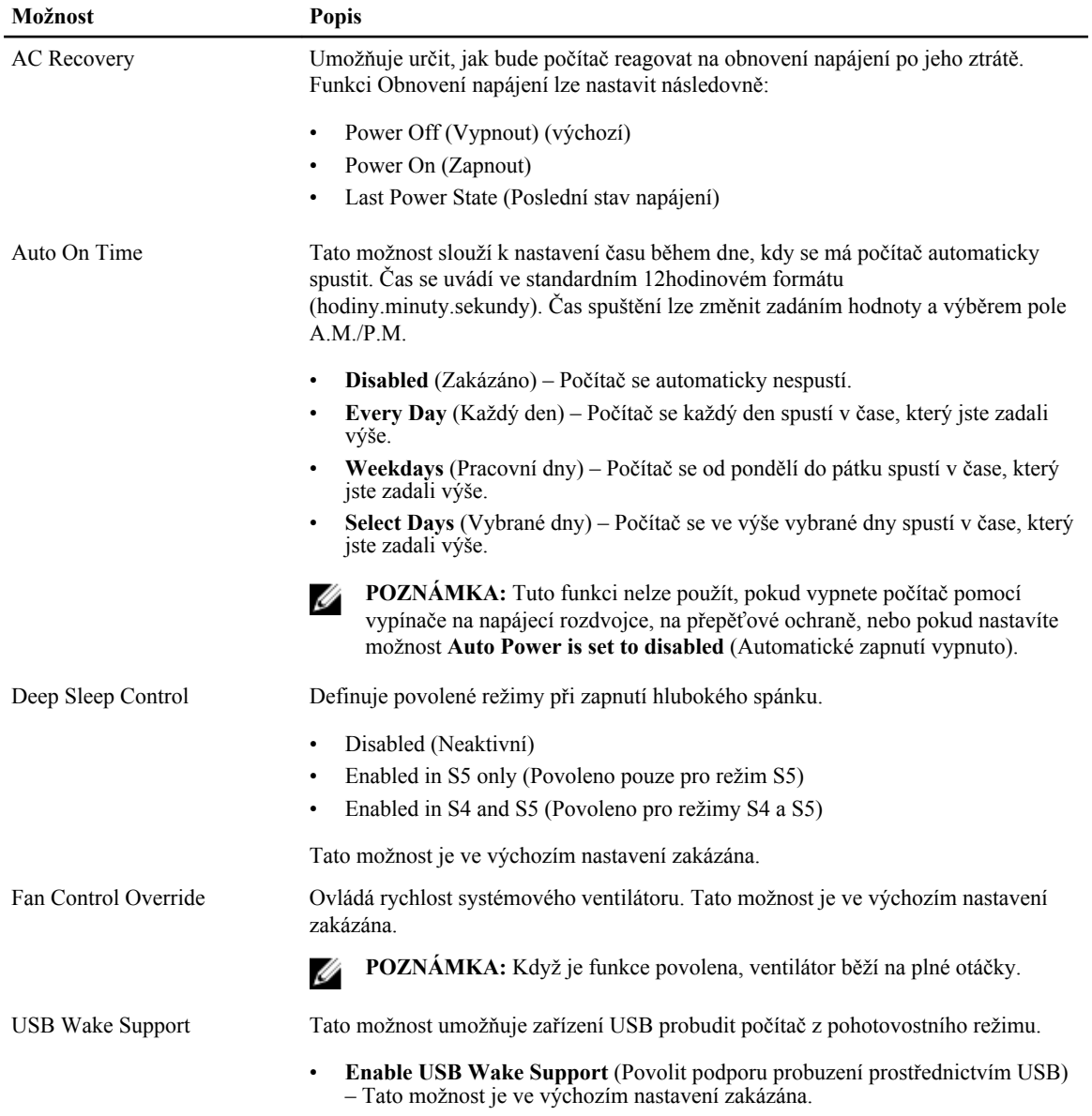

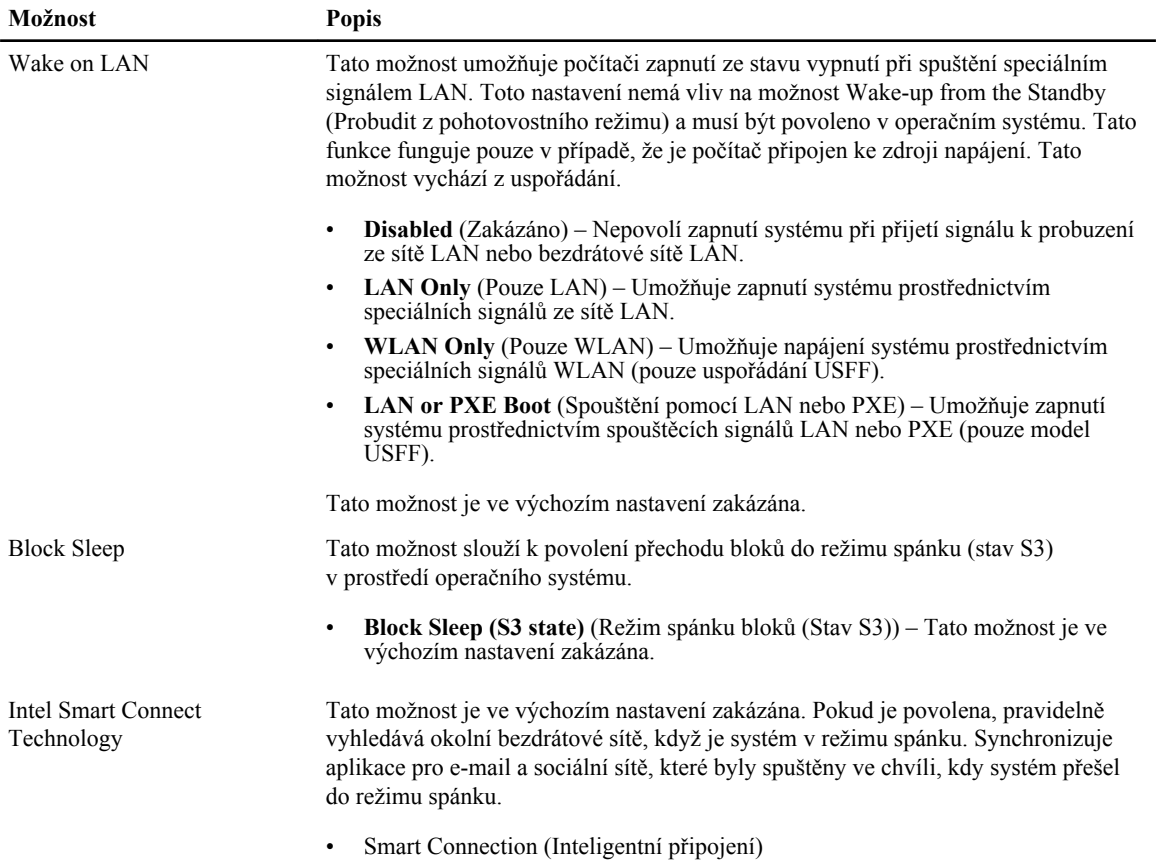

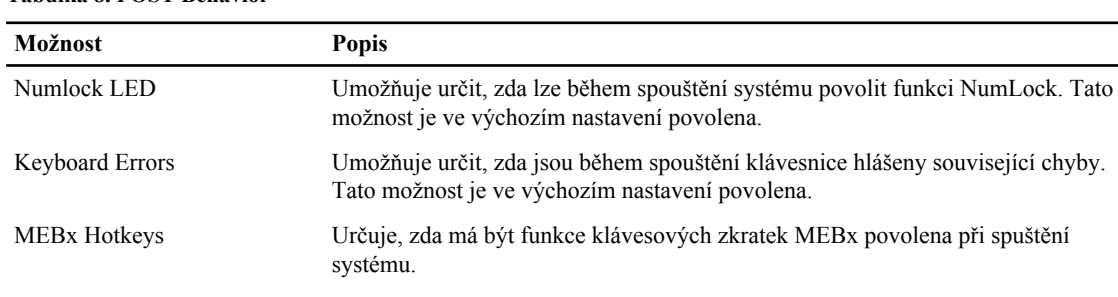

výchozím nastavení povolena.

### **Tabulka 8. POST Behavior**

### **Tabulka 9. Virtualization Support (Podpora virtualizace)**

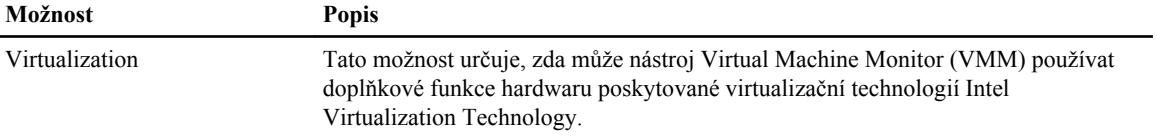

• **Enable MEBx Hotkey** (Povolit klávesové zkratky MEBx) – Tato možnost je ve

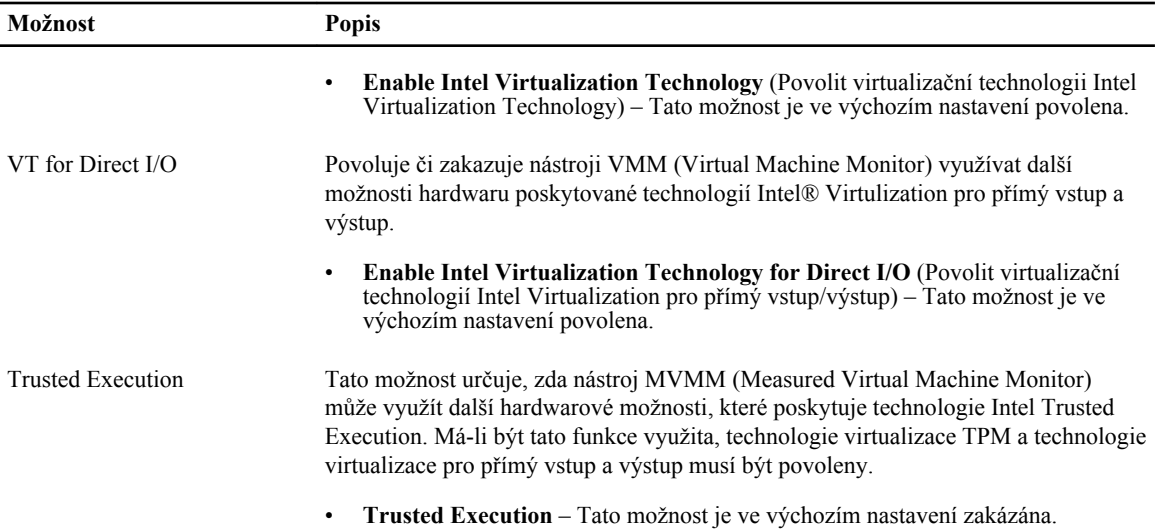

### **Tabulka 10. Maintenance (Údržba)**

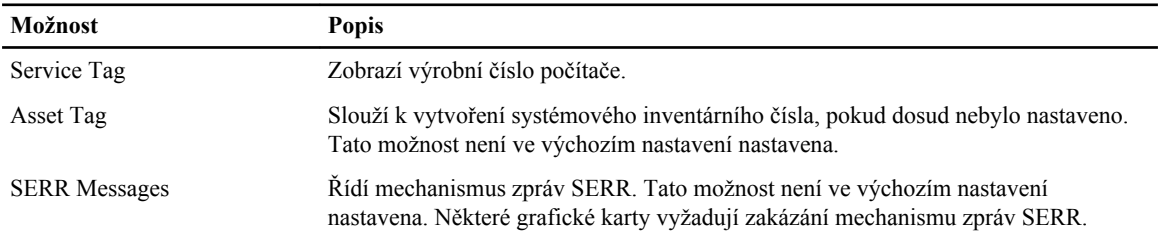

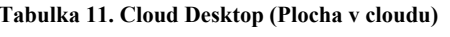

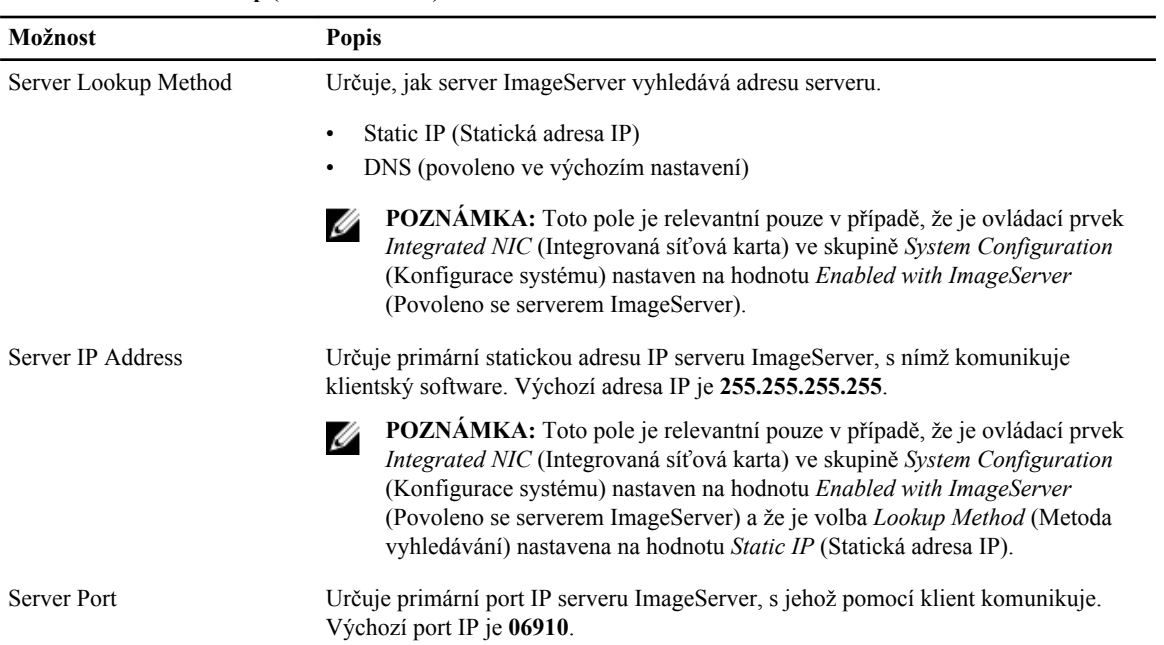

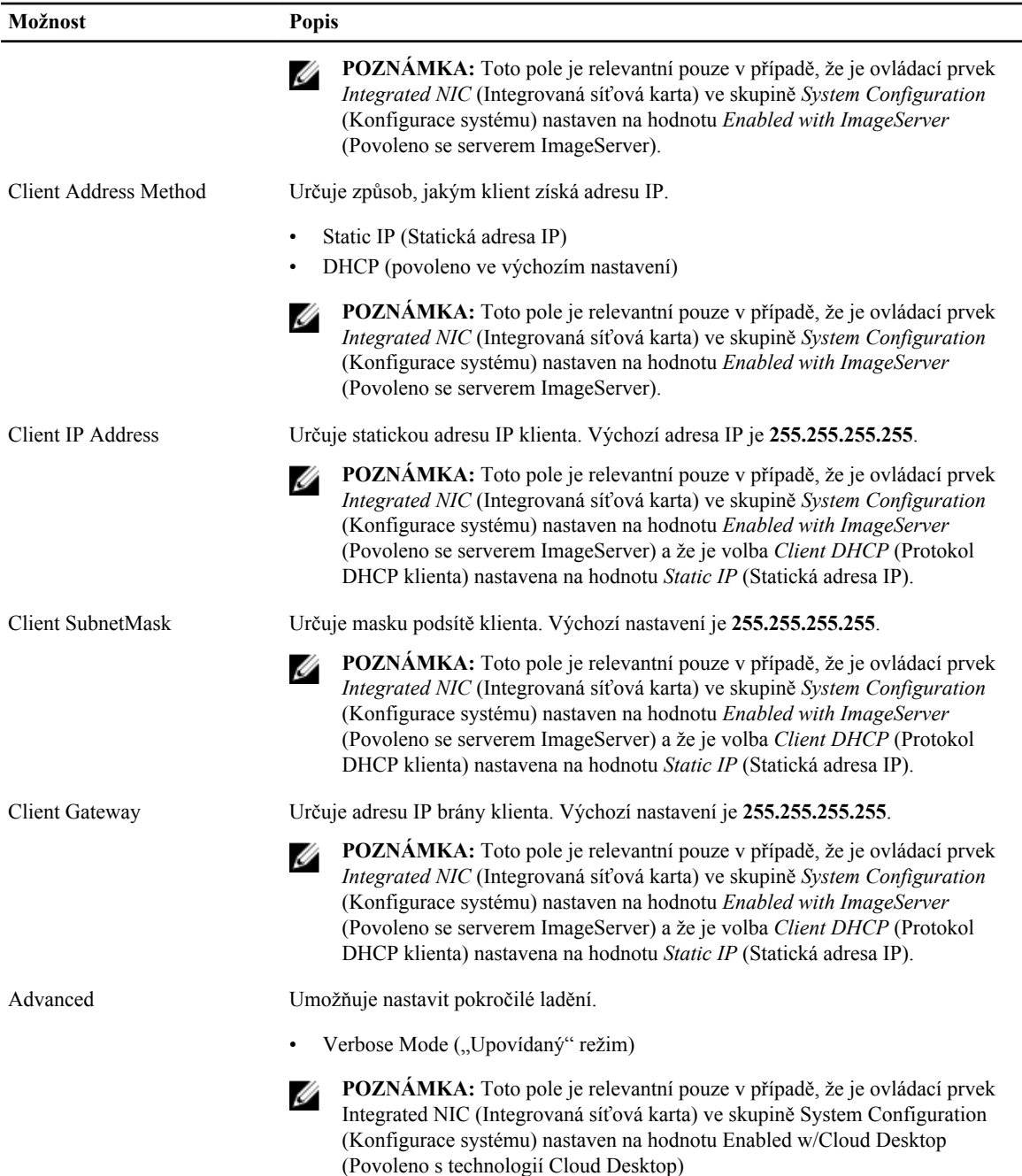

### **Tabulka 12. System Logs (Systémové protokoly)**

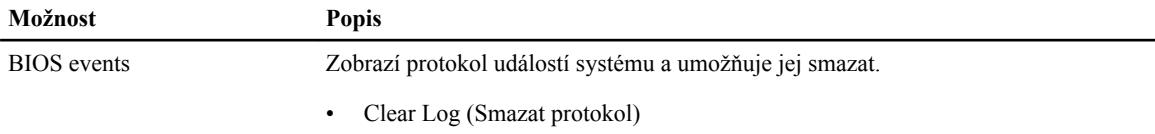

## <span id="page-39-0"></span>**Aktualizace systému BIOS**

Aktualizaci systému BIOS (nastavení systému) doporučujeme provádět při výměně základní desky, nebo je-li k dispozici nová verze. V případě notebooků se ujistěte, že je baterie plně nabitá, a připojte jej k elektrické zásuvce

- **1.** Restartujte počítač.
- **2.** Přejděte na web **dell.com/support**.
- **3.** Máte-li k dispozici Servisní označení nebo Kód expresní služby počítače:

**POZNÁMKA:** Chcete-li najít servisní označení, klepněte na odkaz **Where is my Service Tag?** (Kde je moje servisní označení?)

**POZNÁMKA:** Pokud nemůžete najít své servisní označení, klepněte na možnost **Detect Service Tag**  (Zjistit servisní označení). Postupujte podle pokynů na obrazovce.

- **4.** Zadejte **servisní označení** nebo **kód expresní služby** a klepněte na tlačítko **Submit** (Odeslat).
- **5.** Pokud nemůžete nelézt servisní označení, klepněte na produktovou kategorii vašeho počítače.
- **6.** Vyberte ze seznamu **Product Type** (Produktový typ).
- **7.** Vyberte model svého počítače. Zobrazí se stránka **produktové podpory** pro váš počítač.
- **8.** Klepněte na možnost **Drivers & Downloads** (Ovladače a soubory ke stažení).
- **9.** Na obrazovce Drivers & Downloads (Ovladače a soubory ke stažení) vyberte v rozevíracím seznamu **Operating System** (Operační systém) možnost **BIOS**.
- **10.** Vyhledejte nejnovější soubor se systémem BIOS a klepněte na tlačítko **Download File** (Stáhnout soubor).
- **11.** V okně **Please select your download method below** (Zvolte metodu stažení) klepněte na tlačítko **Download File**  (Stáhnout soubor).

Zobrazí se okno **File Download** (Stažení souboru).

- **12.** Klepnutím na tlačítko **Save** (Uložit) uložíte soubor do počítače.
- **13.** Klepnutím na tlačítko **Run** (Spustit) v počítači nainstalujete aktualizované nastavení systému BIOS. Postupujte podle pokynů na obrazovce.

### **Nastavení propojek**

Nastavení propojek lze měnit vytažením jejich kolíků a opatrným zasunutím do kolíků označených na základní desce. V následující tabulce naleznete informace o nastavení propojek na základní desce.

**Tabulka 13. Nastavení propojek**

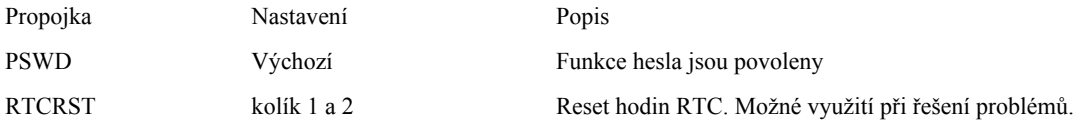

### **Heslo k systému a nastavení**

Vytvořením hesla systému a hesla nastavení můžete zabezpečit svůj počítač.

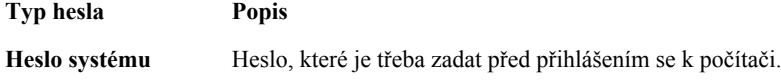

#### <span id="page-40-0"></span>**Typ hesla Popis**

**Heslo nastavení** Heslo, které je třeba zadat před získáním přístupu a možností provádění změn v nastavení systému BIOS v počítači.

### **VÝSTRAHA: Heslo nabízí základní úroveň zabezpečení dat v počítači.**

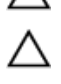

**VÝSTRAHA: Pokud počítač nebude uzamčen nebo zůstane bez dozoru, k uloženým datům může získat přístup kdokoli.**

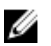

**POZNÁMKA:** Počítač, který vám zašleme, má funkci hesla systému a hesla nastavení vypnutou.

### **Přiřazení hesla k systému a hesla k nastavení**

Přiřadit nové **heslo systému** nebo **heslo nastavení** či změnit stávající **heslo systému** nebo **heslo nastavení** můžete pouze v případě, že v nastavení **Password Status** (Stav hesla) je vybrána možnost **Unlocked** (Odemčeno). Jestliže je u stavu hesla vybrána možnost **Locked** (Zamčeno), heslo systému nelze měnit.

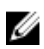

**POZNÁMKA:** Pokud propojku pro heslo nepoužijete, stávající heslo systému a heslo nastavení odstraníte a k přihlášení k počítači není třeba heslo systému používat.

Nastavení systému otevřete stisknutím tlačítka <F2> ihned po spuštění či restartu počítače.

**1.** Na obrazovce **System BIOS** (Systém BIOS) nebo **System Setup** (Nastavení systému) vyberte možnost **System**  Security (Zabezpečení systému) a klepněte na tlačítko <Enter>.

Otevře se obrazovka **System Security** (Zabezpečení systému).

- **2.** Na obrazovce **System Security** (Zabezpečení systému) ověřte, zda je v nastavení **Password Status** (Stav hesla) vybrána možnost **Unlocked** (Odemčeno).
- **3.** Vyberte možnost **System Password** (Heslo systému), zadejte heslo systému a stiskněte klávesu <Enter> nebo  $<$ Tah $>$

Nové heslo systému přiřaďte podle následujících pokynů:

- Heslo smí obsahovat nejvýše 32 znaků.
- Heslo smí obsahovat čísla od 0 do 9.
- Povolena jsou pouze malá písmena (velká písmena jsou zakázána).
- Povoleny jsou pouze následující zvláštní znaky: mezera,  $('), (+), (), (), (), (), (), (), (), (), (), ().$

Po zobrazení výzvy znovu zadejte heslo systému.

- **4.** Zadejte dříve zadané heslo systému a klepněte na tlačítko **OK**.
- **5.** Vyberte možnost **Setup Password** (Heslo nastavení), zadejte heslo systému a stiskněte klávesu <Enter> nebo  $<$ Tab>.

Zobrazí se zpráva s požadavkem o opětovné zadání hesla nastavení.

- **6.** Zadejte dříve zadané heslo nastavení a klepněte na tlačítko **OK**.
- **7.** Po stisku klávesy <Esc> se zobrazí zpráva s požadavkem o uložení změn.
- **8.** Stiskem klávesy <Y> změny uložíte. Počítač se restartuje.

### **Odstranění nebo změna stávajícího hesla k systému nebo nastavení**

Před pokusem o odstranění nebo změnu stávajícího hesla systému nebo nastavení se ujistěte, že je v nabídce **Password Status** (Stav hesla) vybrána možnost Unlocked (Odemknuto). Pokud je v nabídce **Password Status** (Stav hesla) vybrána možnost Locked (Zamčeno), stávající heslo systému nebo nastavení odstranit ani změnit nelze.

<span id="page-41-0"></span>Nástroj Nastavení systému otevřete stiskem tlačítka <F2> ihned po spuštění či restartu počítače.

**1.** Na obrazovce **System BIOS** (Systém BIOS) nebo **System Setup** (Nastavení systému) vyberte možnost **System Security** (Zabezpečení systému) a klepněte na tlačítko <Enter>.

Otevře se obrazovka **System Security** (Zabezpečení systému).

- **2.** Na obrazovce **System Security** (Zabezpečení systému) ověřte, zda je v nastavení **Password Status** (Stav hesla) vybrána možnost **Unlocked** (Odemčeno).
- **3.** Po odstranění stávajícího hesla systému vyberte možnost **System Password** (Heslo systému) a stiskněte klávesu <Enter> nebo <Tab>.
- **4.** Po odstranění stávajícího hesla nastavení vyberte možnost **Setup Password** (Heslo nastavení) a stiskněte klávesu <Enter> nebo <Tab>.

**POZNÁMKA:** Po změně hesla systému nebo nastavení zadejte po zobrazení výzvy nové heslo. Jestliže heslo systému nebo nastavení odstraníte, potvrďte po zobrazení výzvy své rozhodnutí.

- **5.** Po stisku klávesy <Esc> se zobrazí zpráva s požadavkem o uložení změn.
- **6.** Stiskem klávesy <Y> uložíte změny a nástroj Nastavení systému ukončíte. Počítač se restartuje.

### **Zakázání hesla k systému**

Mezi bezpečnostní funkce softwaru počítače patří také heslo systému a heslo nastavení. Propojka hesla umožňuje zakázat všechna aktuálně používaná hesla.

**POZNÁMKA:** K zakázání zapomenutého hesla můžete také použít následující postup. Ø

- **1.** Postupujte podle pokynů v části *Před manipulací uvnitř počítače*.
- **2.** Demontujte kryt.
- **3.** Vyhledejte na základní desce propojku PSWD.
- **4.** Odpojte propojku PSWD ze základní desky.

**POZNÁMKA:** Stávající heslo bude aktivní (nebude vymazáno) až do restartu počítače bez zapojené propojky.

**5.** Nasaďte kryt.

POZNÁMKA: Pokud necháte propojku PSWD zapojenou a přiřadíte nové heslo systému nebo heslo nastavení, systém při dalším spuštění nová hesla zakáže.

- **6.** Připojte počítač k elektrické zásuvce a zapněte jej.
- **7.** Vypněte počítač a odpojte napájecí kabel z elektrické zásuvky.
- **8.** Demontujte kryt.
- **9.** Připojte propojku PSWD na základní desce.
- **10.** Nasaďte kryt.
- **11.** Postupujte podle pokynů v části *Po manipulaci uvnitř počítače*.
- **12.** Zapněte počítač.
- **13.** Otevřete nástroj Nastavení systému a přiřaďte nové heslo systému nebo heslo nastavení. Viz část *Nastavení hesla systému*.

# **4**

## <span id="page-42-0"></span>**Diagnostika**

Vyskytnou-li se potíže s počítačem, spusťte před kontaktováním společnosti Dell a vyhledáním technické podpory diagnostiku ePSA. Cílem diagnostiky je vyzkoušet hardware počítače bez nutnosti použít dodatečné zařízení nebo rizika ztráty dat. Pokud nedokážete problém sami napravit, výsledky diagnostiky mohou zaměstnancům podpory pomoci ve vyřešení problému za vás.

### **Rozšířená diagnostika vyhodnocení systému před jeho spuštěním (ePSA)**

Diagnostika ePSA (známá také jako diagnostika systému) slouží k provedení kompletní kontroly hardwaru. Diagnostika ePSA je součástí systému BIOS a lze ji spustit pouze v systému BIOS. Vestavěná diagnostika systému nabízí řadu možností, se kterými můžete u konkrétních zařízení nebo jejich skupin provádět následující:

- Spouštět testy automaticky nebo v interaktivním režimu
- Opakovat testy
- Zobrazit nebo ukládat výsledky testů
- Procházet testy a využitím dalších možností testu získat dodatečné informace o zařízeních, u kterých test selhal
- Prohlížet stavové zprávy s informacemi o úspěšném dokončení testu
- Prohlížet chybové zprávy s informacemi o problémech, ke kterým během testu došlo

**VÝSTRAHA: Systémovou diagnostiku používejte pouze k testování vlastního počítače. Použití u jiných počítačů může mít za následek neplatné výsledky nebo zobrazení chybových zpráv.**

**POZNÁMKA:** Některé testy u konkrétních zařízení vyžadují zásah uživatele. Během provádění diagnostických testů se proto nevzdalujte od počítače.

**1.** Zapněte počítač.

Ø

- **2.** Během spouštění počítače vyčkejte na zobrazení loga Dell a stiskněte klávesu <F12>.
- **3.** Na obrazovce se spouštěcí nabídkou vyberte možnost **Diagnostics** (Diagnostika).

Zobrazí se okno **Enhanced Pre-boot System Assessment** (Rozšířené vyhodnocení systému před jeho spuštěním) se všemi zařízeními v počítači. Diagnostické testy proběhnou u všech uvedených zařízení.

- **4.** Chcete-li spustit diagnostický test u konkrétního zařízení, stiskněte klávesu <Esc> a klepnutím na tlačítko **Yes**  (Ano) ukončete diagnostický test.
- **5.** V levém podokně vyberte požadované zařízení a klepněte na tlačítko **Run Tests** (Spustit testy).
- **6.** V případě jakéhokoli problému se zobrazí chybové kódy.

Chybový kód si poznamenejte a obraťte se na společnost Dell.

# <span id="page-43-0"></span>**Řešení problémů s počítačem**

Problémy s počítačem můžete během provozu počítače řešit prostřednictvím ukazatelů, jako jsou diagnostické kontroly, zvukové signály a chybové zprávy.

## **Diagnostika kontrolky LED napájení**

Kontrolka LED napájení umístěná v přední části šasi funguje také jako dvojbarevná kontrolka LED pro diagnostiku. Kontrolka LED pro diagnostiku je aktivní a svítí pouze během testu POST. Jakmile se začne načítat operační systém, kontrolka již nesvítí.

Vzor blikání oranžové kontrolky LED – vzor se skládá ze 2 nebo 3 bliknutí následovaných krátkou prodlevou a určitým počtem až 7 probliknutí. Jednotlivá opakování vzoru jsou oddělena dlouhou prodlevou. 2,3 např. znamená 2 oranžová probliknutí, krátkou pauzu, 3 oranžová probliknutí následovaná dlouhou prodlevou a opakováním vzoru. **Tabulka 14. Diagnostika kontrolky LED napájení**

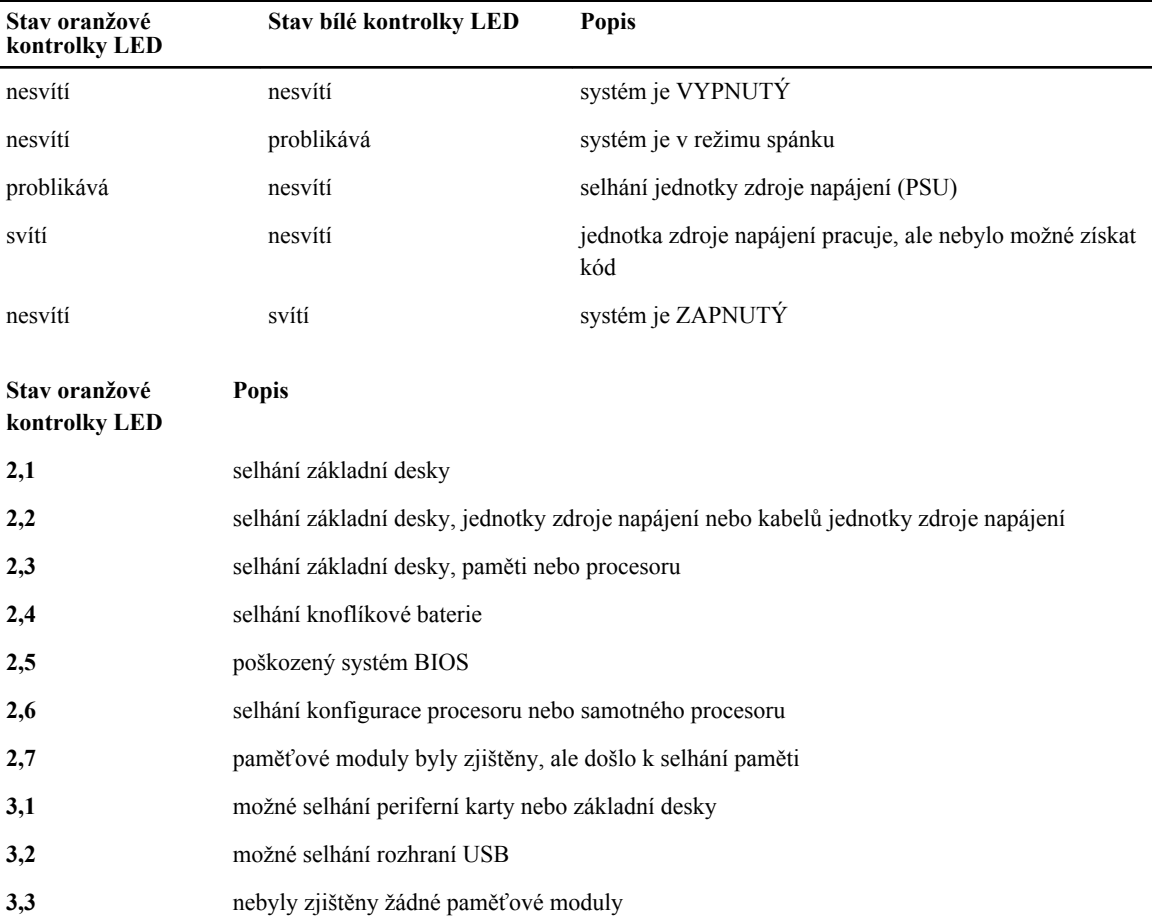

<span id="page-44-0"></span>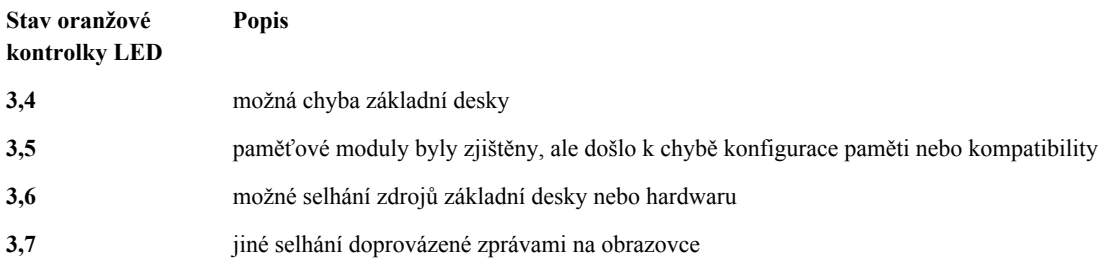

## **Zvukové signály**

Pokud na monitoru nejsou uvedeny žádné chyby nebo problémy, počítač může během spouštění vydávat řadu zvukových signálů. Tyto řady zvukových signálů označují nejrůznější problémy. Prodleva mezi každým signálem je 300 ms a prodleva mezi každou sérií signálů je 3 sekundy. Každý signál zní 300 ms. Po každém signálu a řadě zvukových signálů systém BIOS ověří, zda uživatel stiskl tlačítko napájení. Pokud ano, systém BIOS přeruší opakování signalizace a provede běžné vypnutí s následným zapnutím.

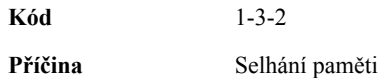

## **Chybové zprávy**

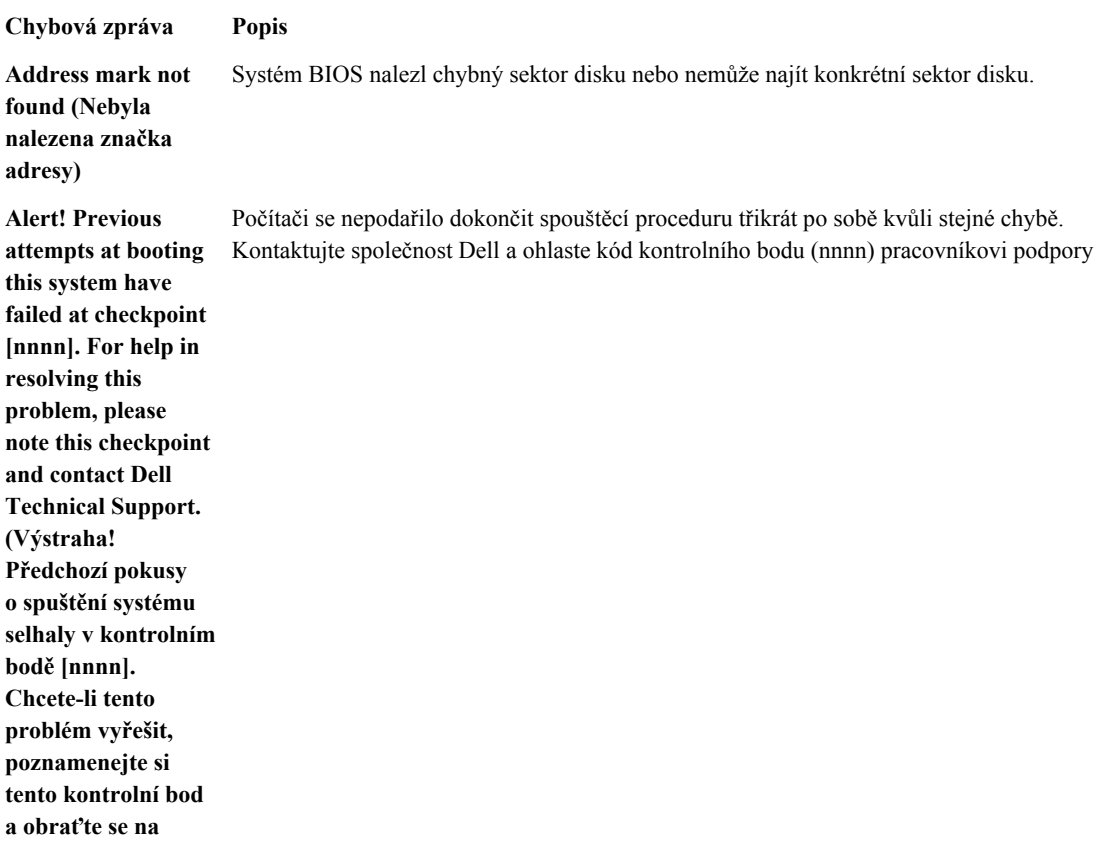

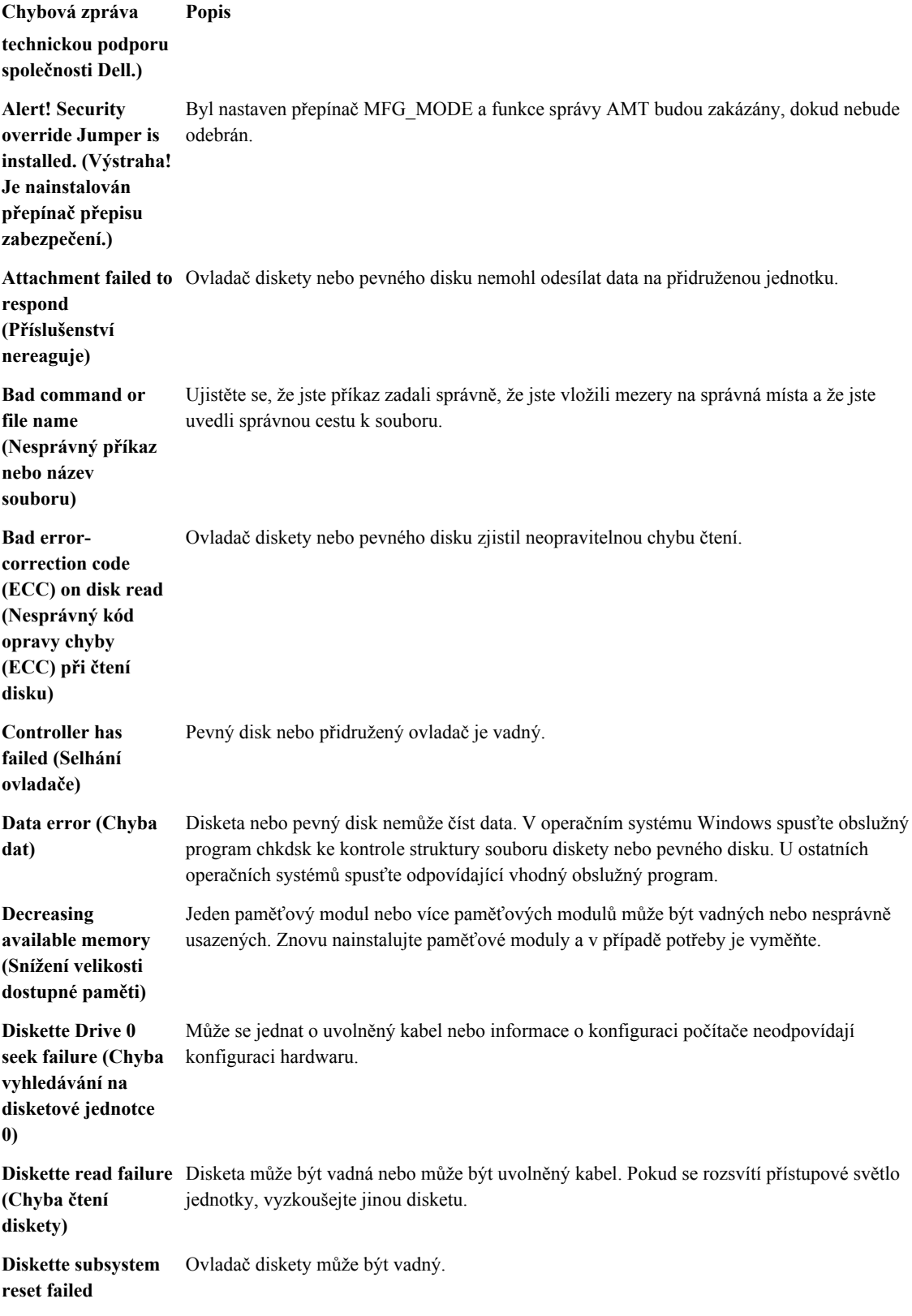

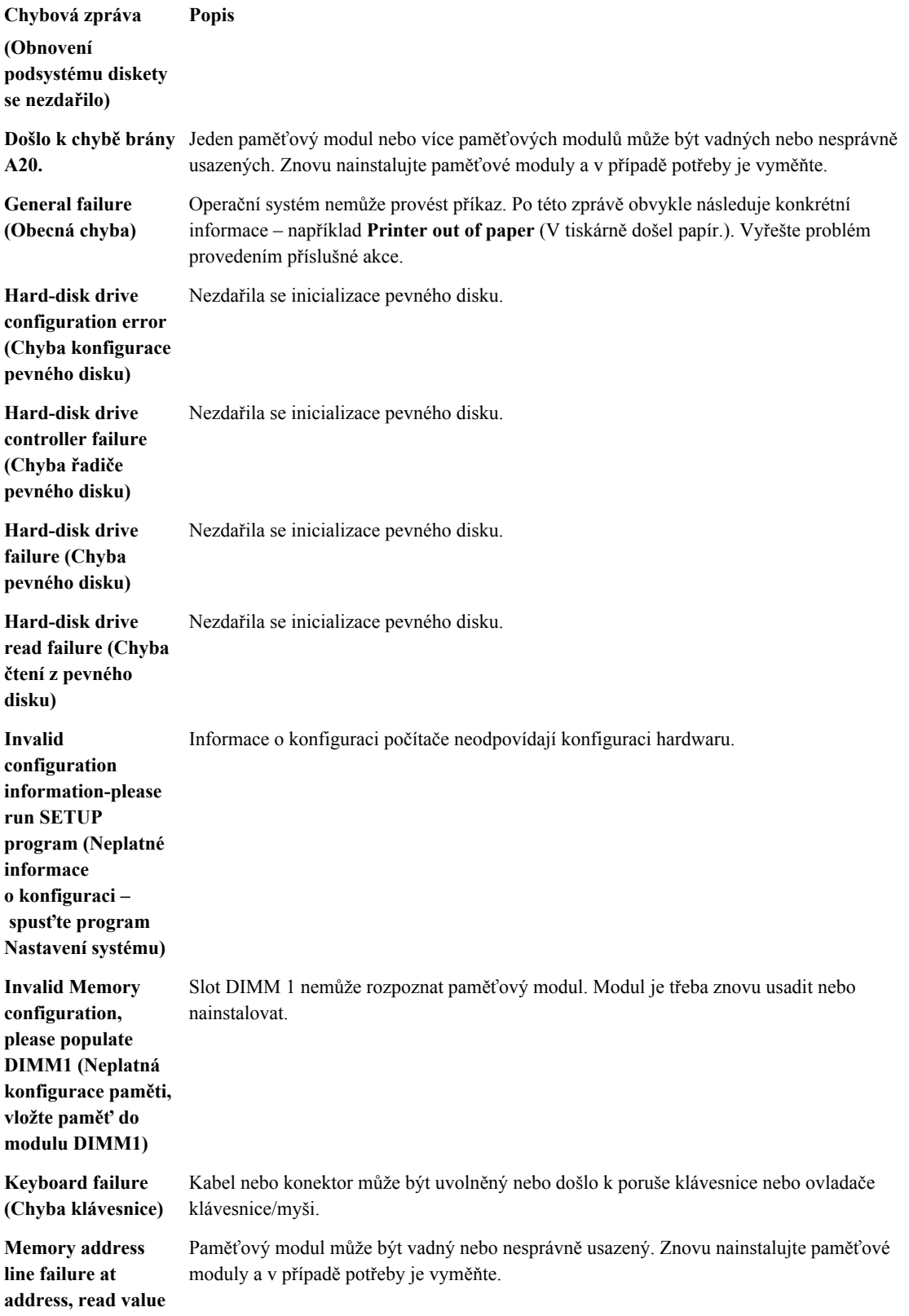

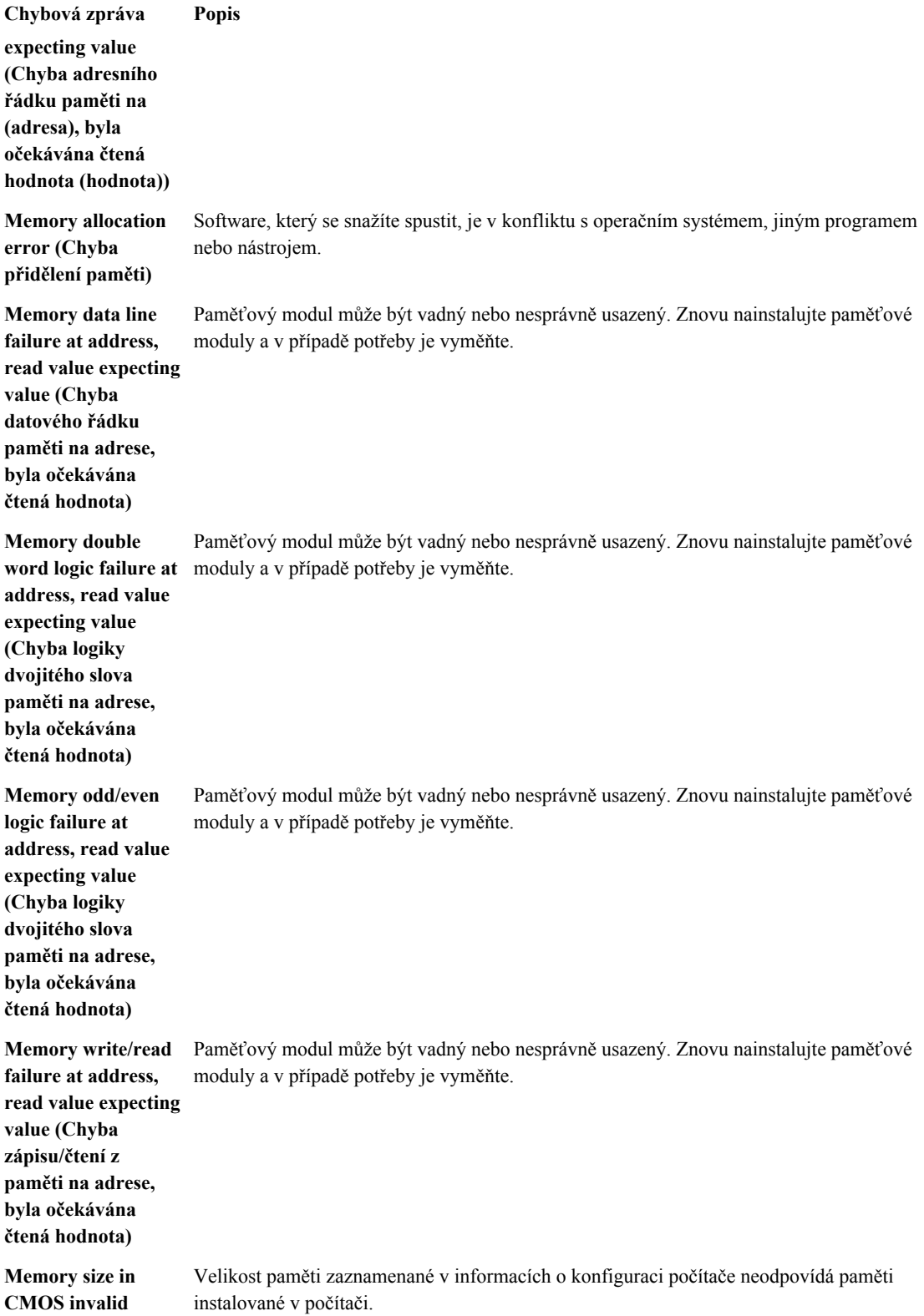

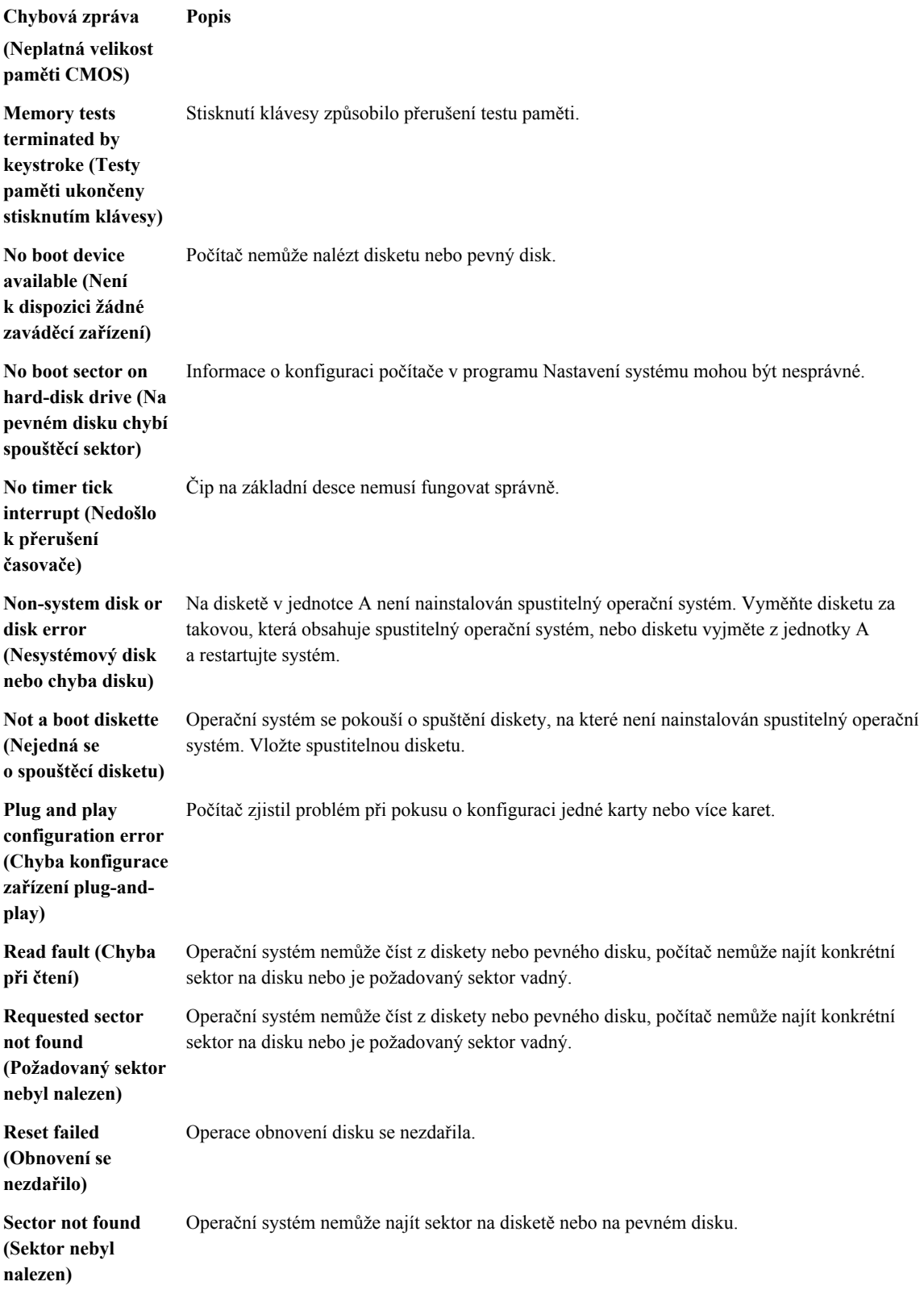

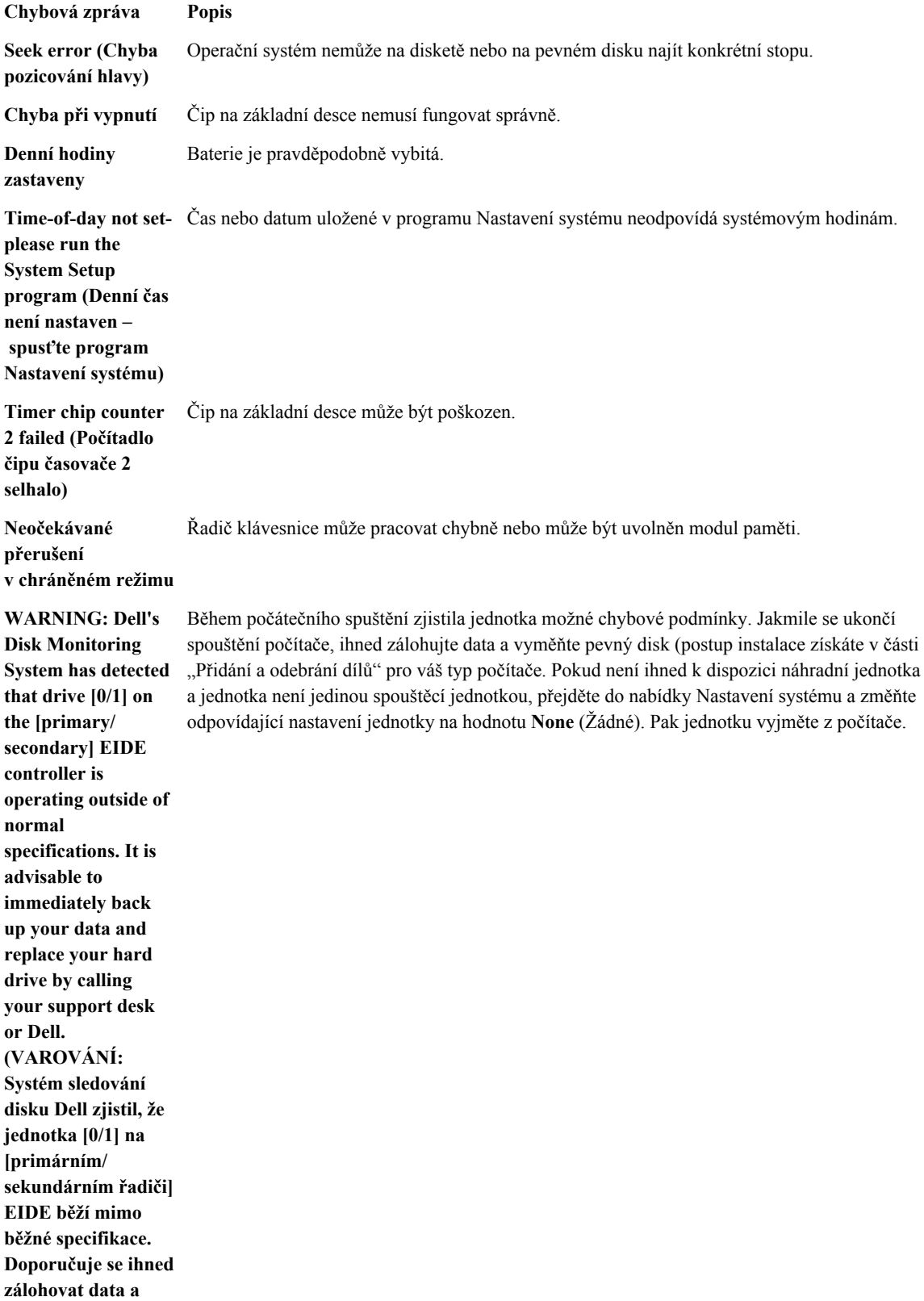

**Chybová zpráva Popis zavolat pracovníky podpory nebo společnosti Dell, aby vyměnili pevný disk.) Write fault (Selhání**  Operační systém nemůže zapisovat na disketu nebo pevný disk. **zápisu) Write fault on selected drive (Chyba zápisu na vybraný disk)** Operační systém nemůže zapisovat na disketu nebo pevný disk.

# **6**

## <span id="page-51-0"></span>**Technické údaje**

**POZNÁMKA:** Nabízené možnosti se mohou lišit podle oblasti. Chcete-li získat více informací o konfiguraci

počítače, klikněte na tlačítko Start **(Ikona Start)** → **Nápověda a podpora** a poté výběrem příslušné možnosti zobrazíte informace o počítači.

#### **Tabulka 15. Procesor**

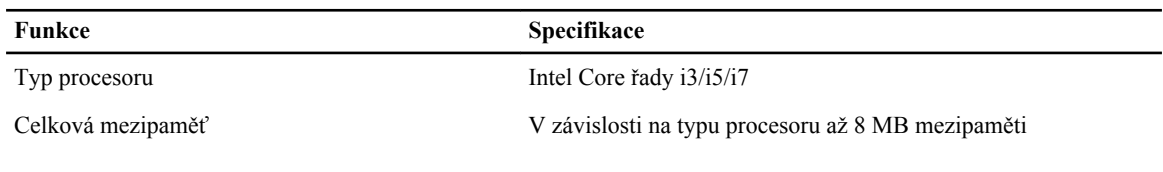

#### **Tabulka 16. Paměť**

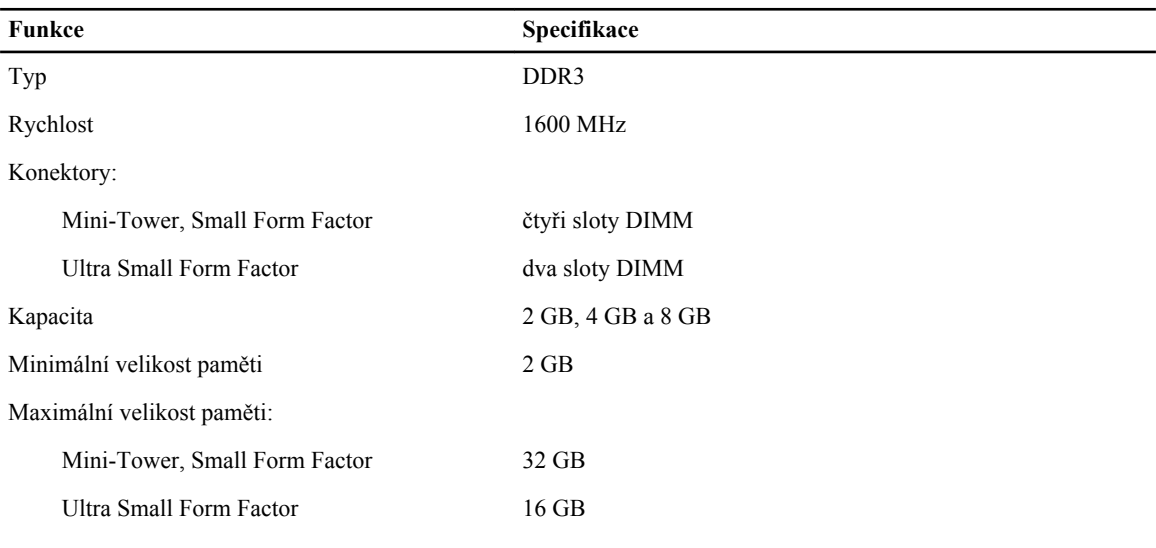

#### **Tabulka 17. Grafika**

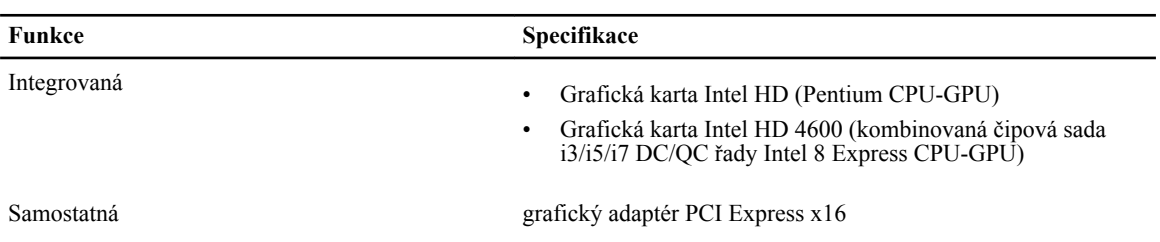

**Tabulka 18. Audio**

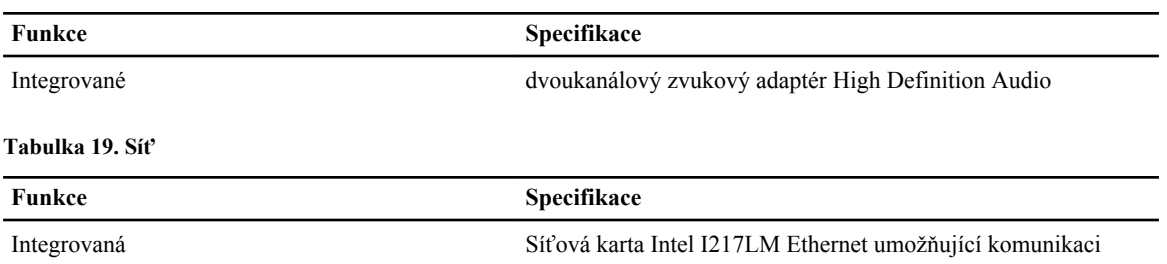

rychlostí 10/100/1000 Mb/s

### **Tabulka 20. Informace o systému**

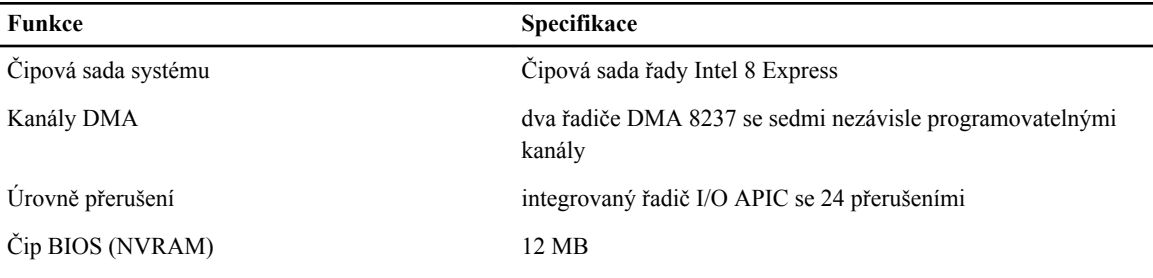

### **Tabulka 21. Rozšiřující sběrnice**

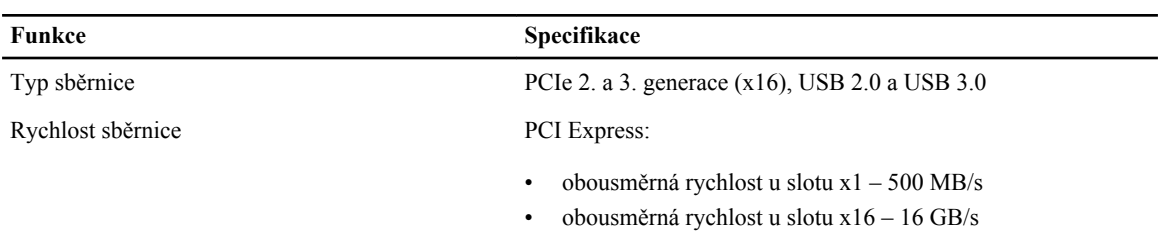

SATA: 1,5 Gb/s, 3,0 Gb/s a 6 Gb/s

### **Tabulka 22. Karty**

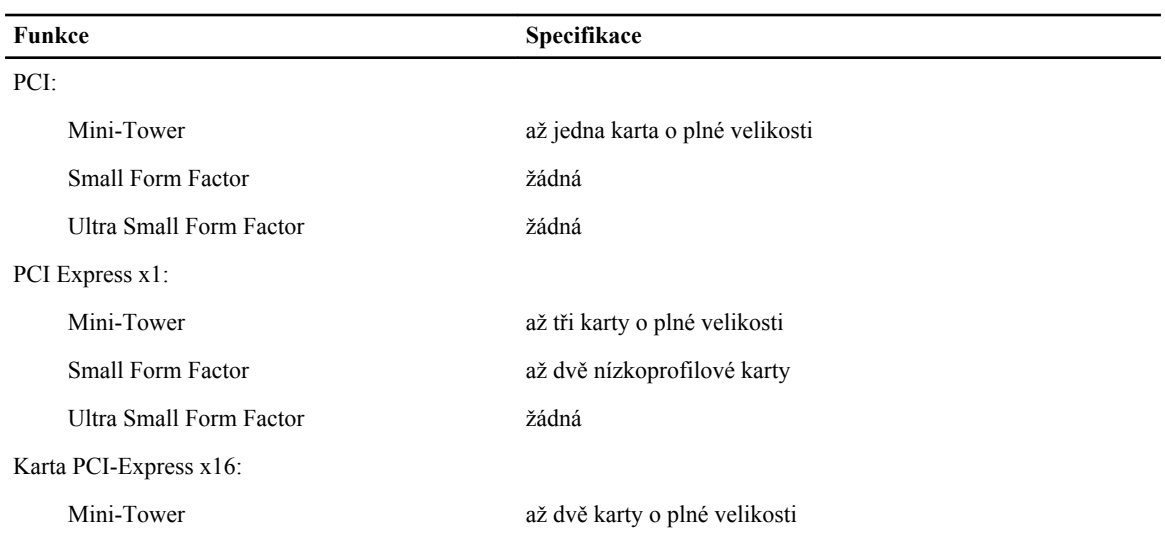

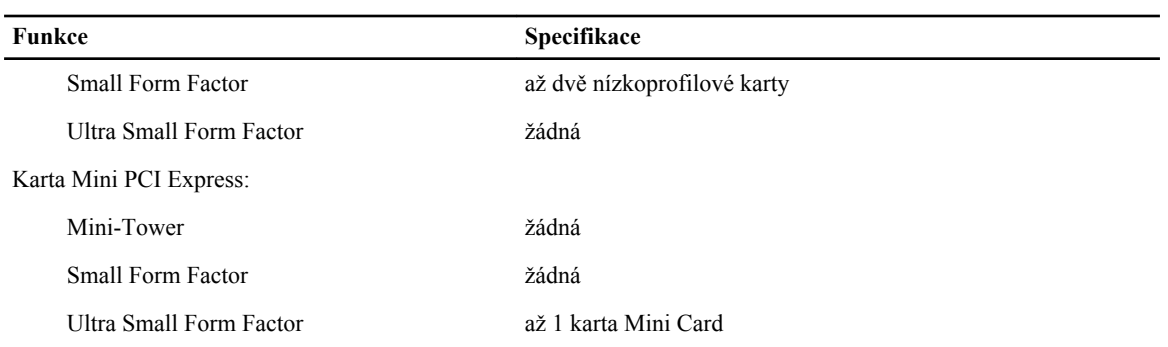

### **Tabulka 23. Jednotky**

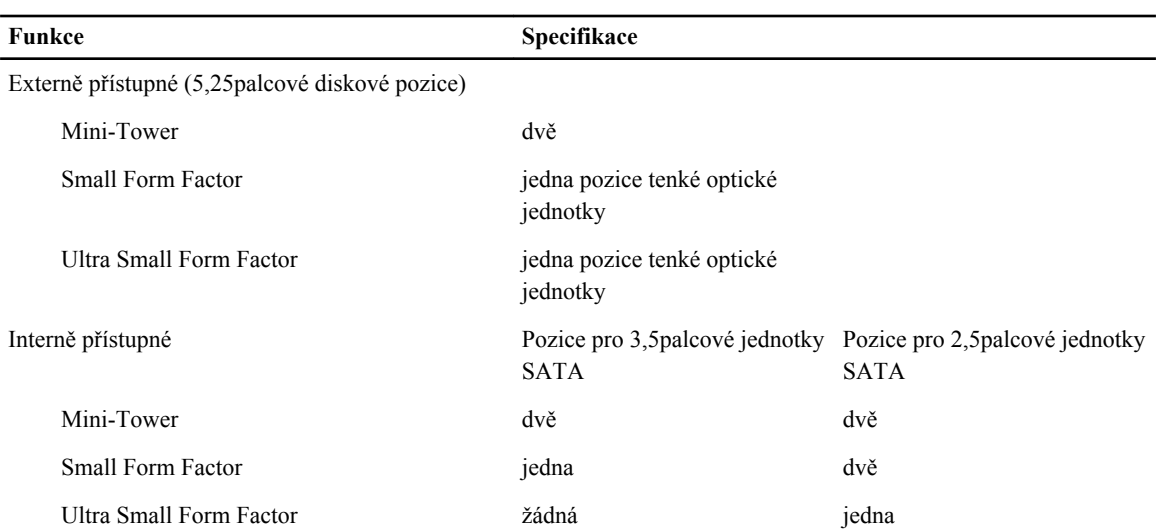

### **Tabulka 24. Externí konektory**

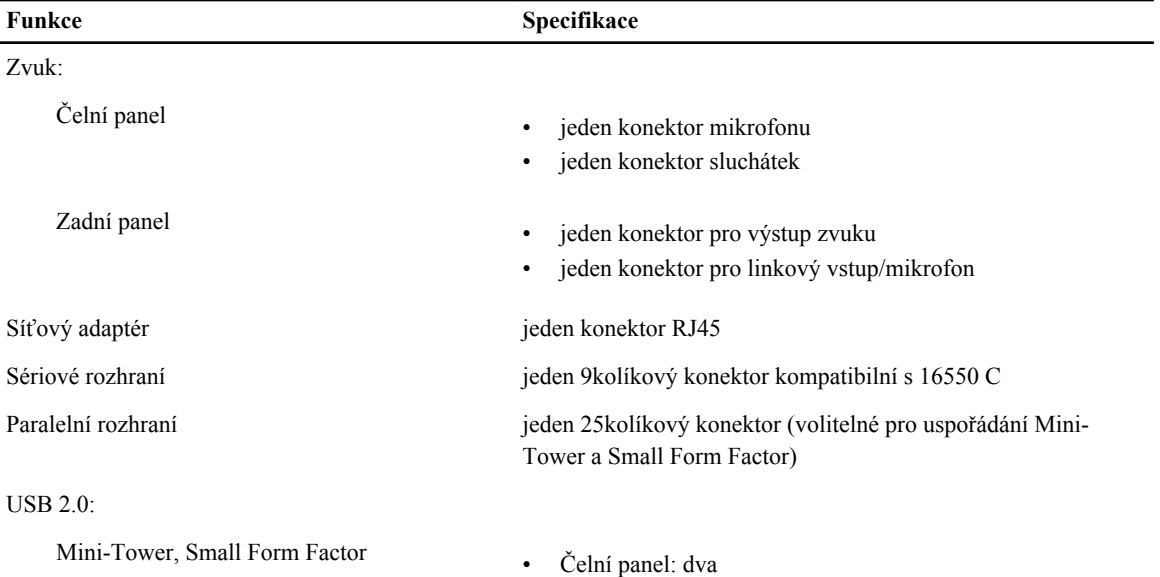

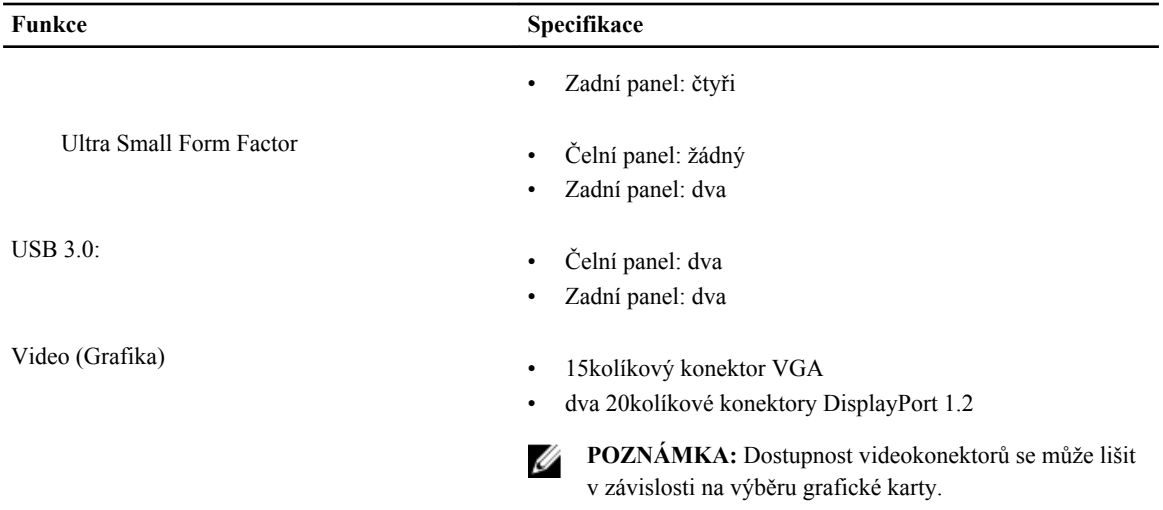

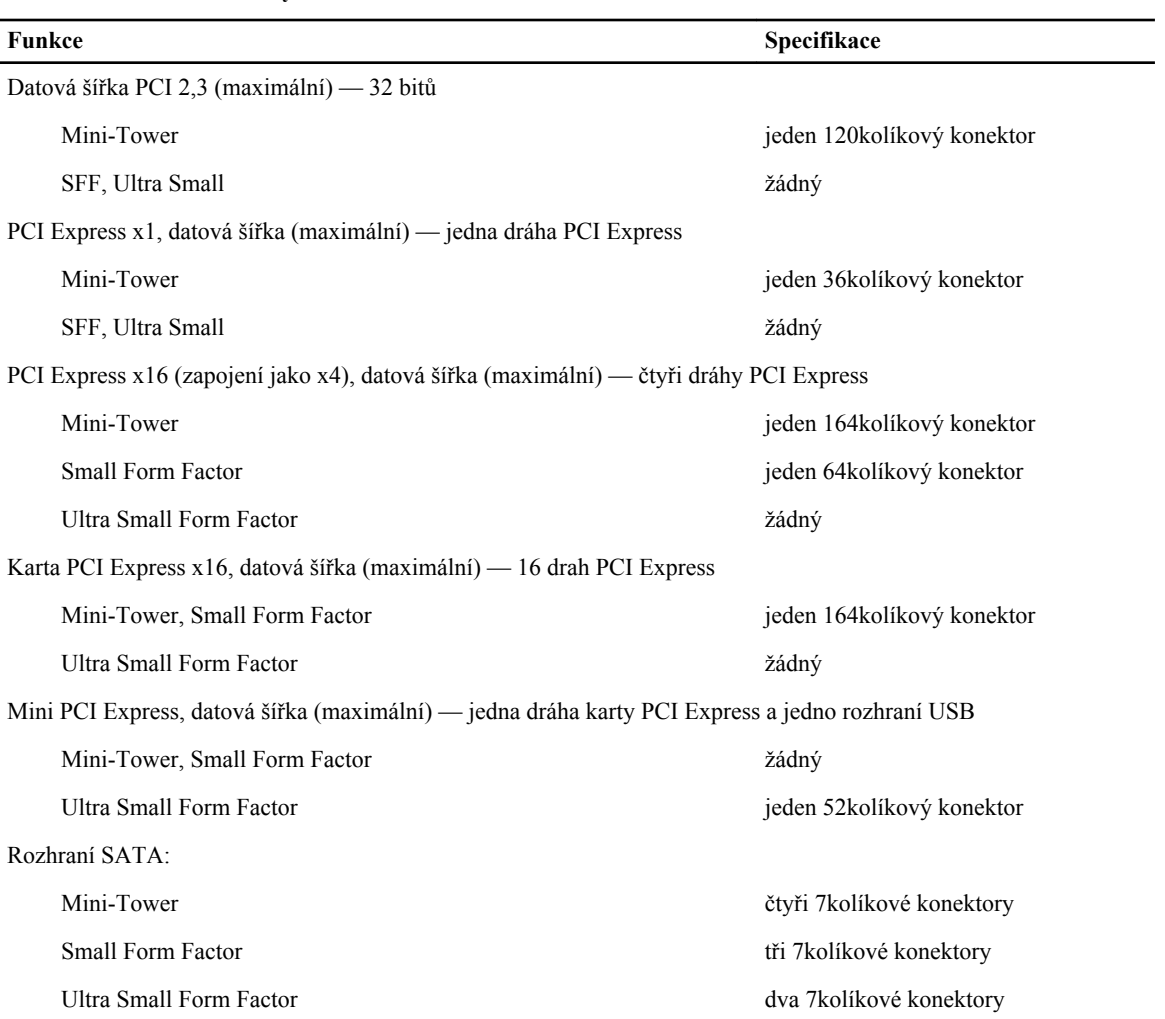

#### **Tabulka 25. Interní konektory**

### **Funkce Specifikace**

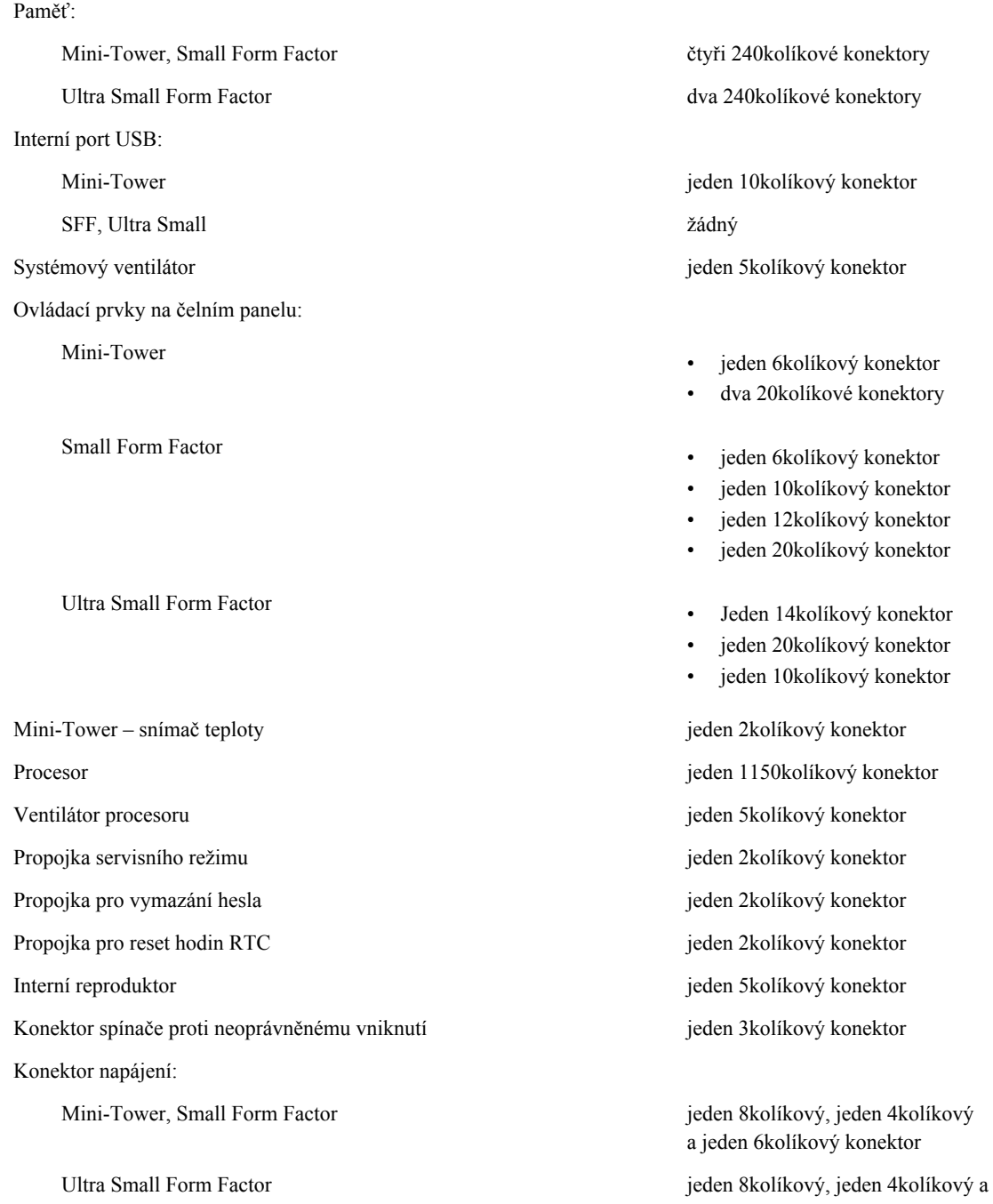

jeden 4kolíkový konektor

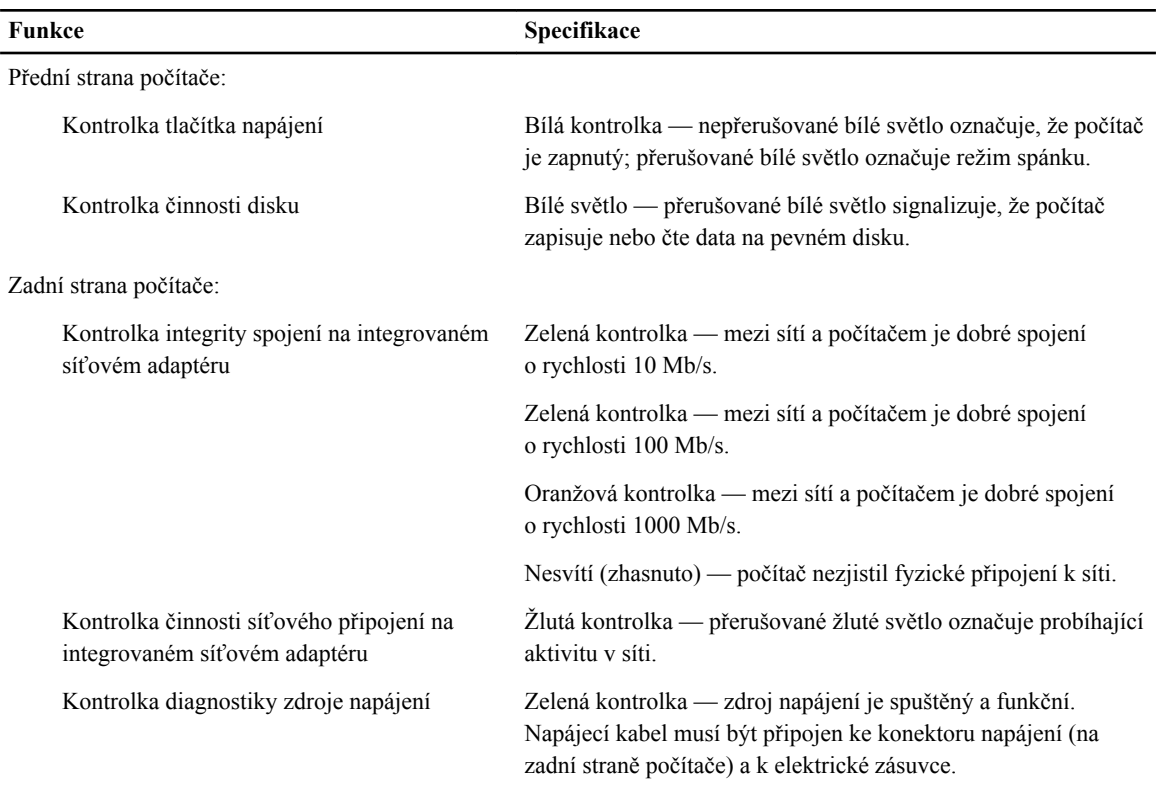

### **Tabulka 26. Ovládací prvky a kontrolky**

#### **Tabulka 27. Napájení**

## **POZNÁMKA: Rozptyl tepla se počítá na základě výkonu zdroje napájení.**

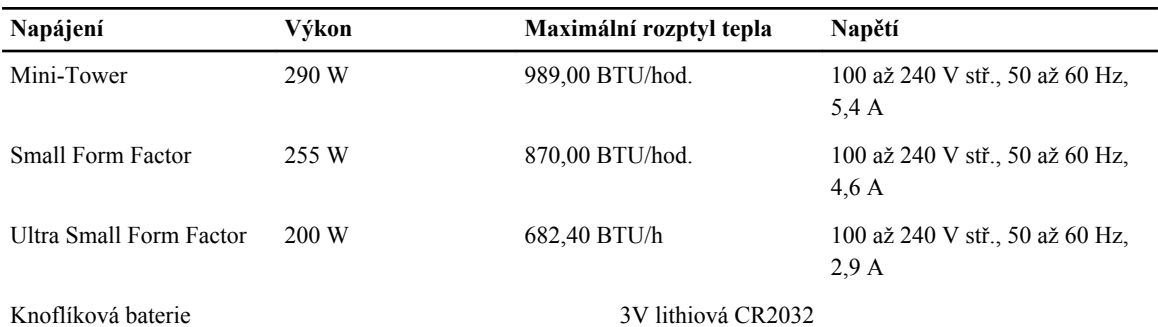

### **Tabulka 28. Fyzické rozměry**

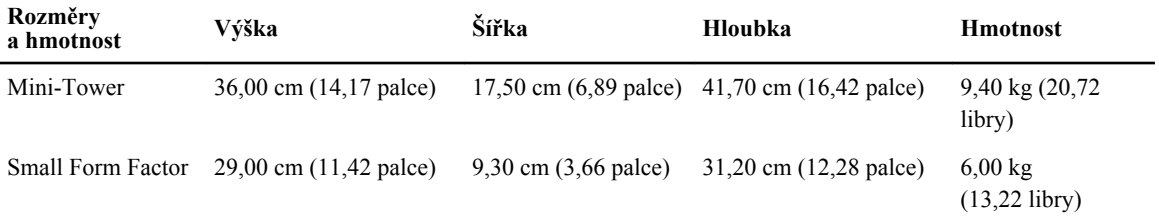

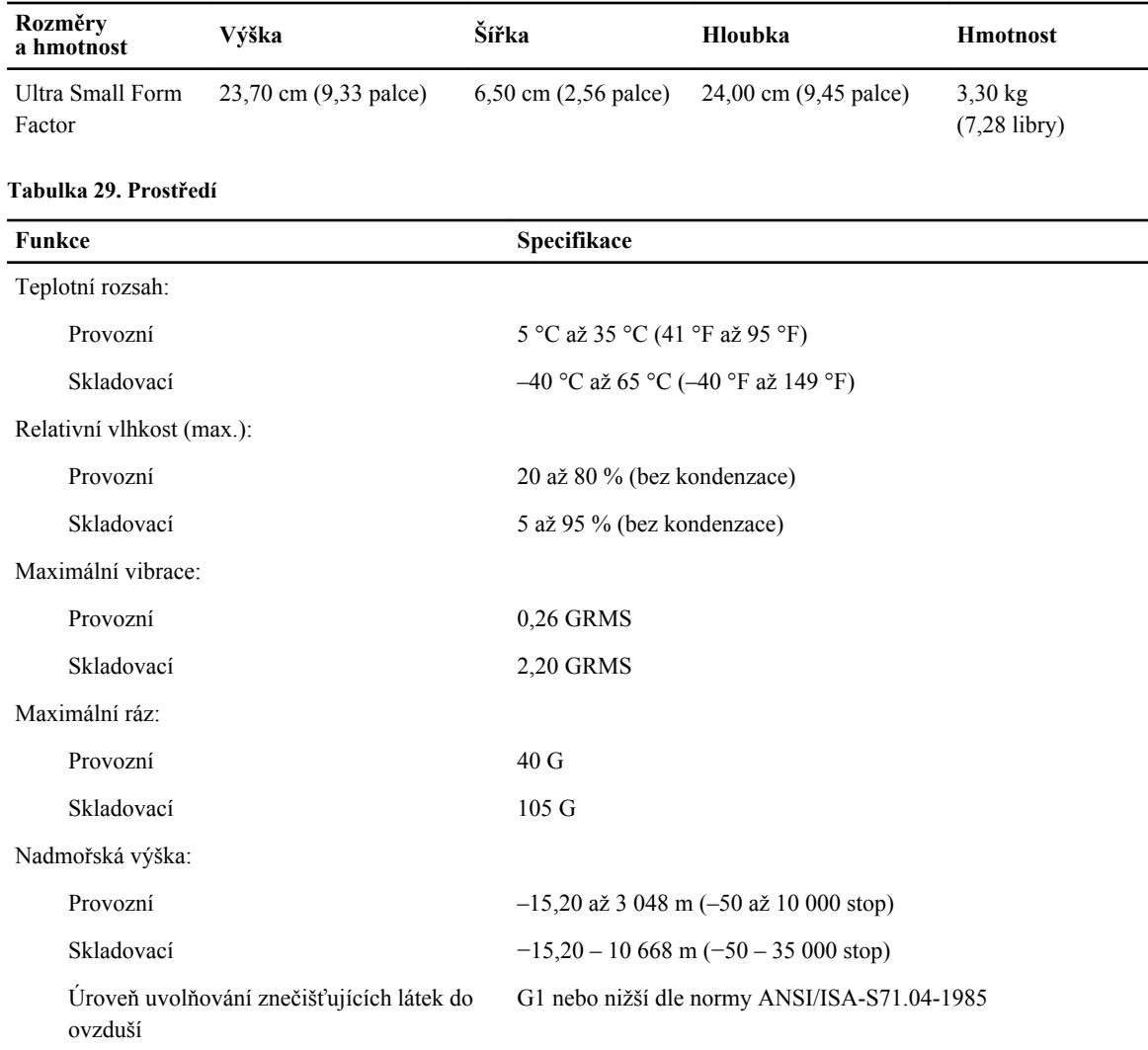

## <span id="page-58-0"></span>**Kontaktování společnosti Dell**

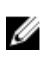

**POZNÁMKA:** Pokud nemáte aktivní internetové připojení, můžete najít kontaktní informace na nákupní faktuře, balicím seznamu, účtence nebo v katalogu produktů společnosti Dell.

Společnost Dell nabízí několik možností online a telefonické podpory a služeb. Jejich dostupnost závisí na zemi a produktu a některé služby nemusí být ve vaší oblasti k dispozici. Chcete-li kontaktovat společnost Dell se záležitostmi týkajícími se prodejů, technické podpory nebo zákaznického servisu:

Přejděte na web **dell.com/contactdell.**